P3PC-E677-02EN

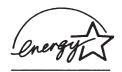

# fi-4220C Image Scanner Operator's Guide

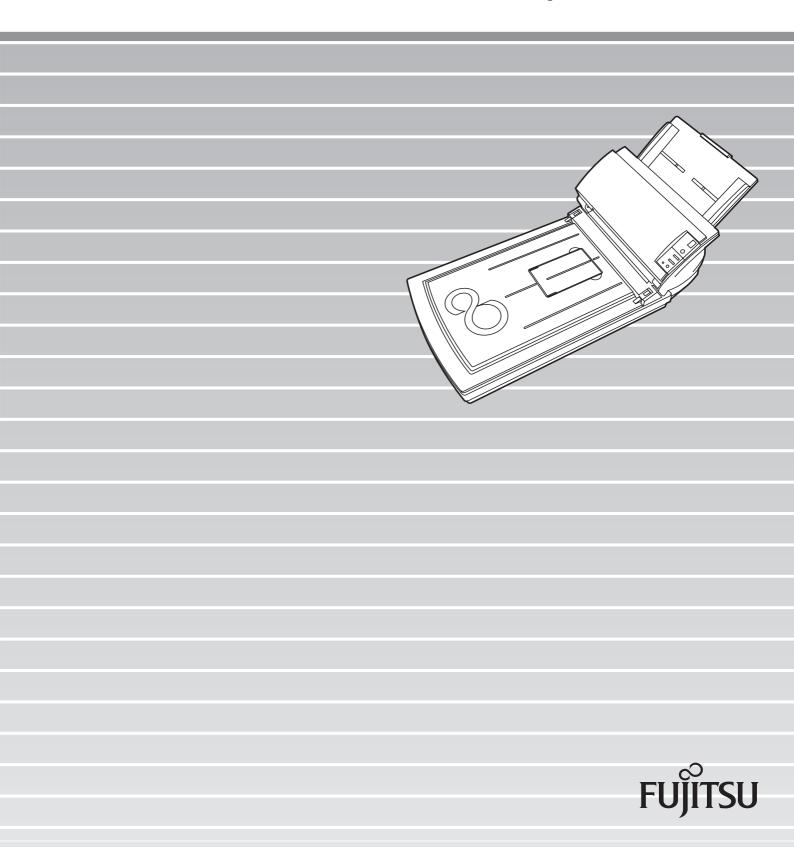

Download from Www.Somanuals.com. All Manuals Search And Download.

Download from Www.Somanuals.com. All Manuals Search And Download.

# **CONTENTS**

| $\sim$    | $\frown$                                        |
|-----------|-------------------------------------------------|
| INTRODUCT | IONv                                            |
|           | Regulatory Informationv                         |
|           | lote, Liabilityix                               |
| ∎ 5       | afety Precautionsxi                             |
| Chapter 1 | BASIC SCANNER OPERATIONS1                       |
| 1.1       | Turning the Scanner ON2                         |
| 1.2       | Loading Documents on the ADF for Scanning       |
| 1.3       | Loading Documents on the Flatbed for Scanning 6 |
| 1.4       | Scanning Documents7                             |
| 1.5       | How to Use the Scanner Driver 10                |
| Chapter 2 | SCANNING VARIOUS TYPES OF DOCUMENTS.25          |
| 2.1       | Scanning Double Sided Docments                  |
| 2.2       | Scanning in Books                               |
| 2.3       | Scanning Documents Larger Than A4 Size          |
| 2.4       | Scanning Different-width Documents              |
| 2.5       | Saving Scanned Images in PDF Format             |
| 2.6       | Excluding a Color in the Image (dropout color)  |
| 2.7       | Detecting Double-feeds                          |

fi-4220C Image Scanner Operator's Guide

| Chapter 3 | 3   | DAILY CARE                                                                 |
|-----------|-----|----------------------------------------------------------------------------|
|           | 3.1 | Cleaning Materials and Locations requiring Cleaning 44                     |
|           | 3.2 | Cleaning the Flatbed 45                                                    |
|           | 3.3 | Cleaning the ADF47                                                         |
| Chapter 4 | 1   | REPLACING CONSUMABLES                                                      |
|           | 4.1 | Consumable and Replacement Cycle 52                                        |
|           | 4.2 | Replacing the Pad ASSY 57                                                  |
|           | 4.3 | Replacing the Pick Roller61                                                |
| Chapter 5 | 5   | TROUBLESHOOTING                                                            |
|           | 5.1 | Removing Jammed Documents70                                                |
|           | 5.2 | Remedying Typical Troubles72                                               |
|           | 5.3 | Items to Check Before Contacting the Agent Where<br>You Bought the Scanner |
|           | 5.4 | Checking Labels on the Scanner                                             |
| Chapter 6 | 6   | ADF AND PAPER SPECIFICATION                                                |
|           | 6.1 | Document Size                                                              |
|           | 6.2 | Document Quality91                                                         |
|           | 6.3 | Maximum Document Loading Capacity                                          |
|           | 6.4 | Area not to be perforated94                                                |
|           | 6.5 | Double-feed Detection Conditions95                                         |

l

| Chapter 7 | SCANNER SPECIFICATION       | 97    |
|-----------|-----------------------------|-------|
| 7.1       | Basic Specifications        | 98    |
| 7.2       | Installation Specifications | . 100 |
| 7.3       | External Dimensions         | . 101 |
| GLOSSARY  | OF TERMS                    | €L-1  |
| INDEX     |                             | IN-1  |

iv

I

# **INTRODUCTION**

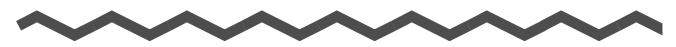

Thank you for purchasing the fi-4220C Duplex Color Scanner product. This document describes how to handle fi-4220C Duplex Color and basic operation methods. Before you start using fi-4220C Duplex Color be sure to thoroughly read this manual to ensure correct use.

## Regulatory Information

## **FCC Declaration**

This equipment has been tested and found to comply with the limits for a Class B digital device, pursuant to Part 15 of the FCC Rules. These limits are designed to provide reasonable protection against harmful interference in a residential installation. This equipment generates, uses, and can radiate radio frequency energy and, if not installed and used in accordance with the instruction manual, may cause harmful interference to radio communications. However, there is no guarantee that interference to radio or television reception, which can be determined by turning the equipment off and on, the user is encouraged to try to correct the interference by one or more of the following measures:

- •Reorient or relocate the receiving antenna.
- •Increase the separation between the equipment and receiver.
- •Connect the equipment into an outlet on a circuit different from that to which the receiver is located.
- •Consult your dealer or an experienced radio/TV technician.

**FCC warning:** Changes or modifications not expressly approved by the party responsible for compliance could void the user's authority to operate the equipment.

NOTICE The use of a shielded interface cable is required to comply with the Class B limits of Part 15 of FCC rules. The length of the AC cable must be 2 meters (6.6 feet) or less.

### **Canadian DOC Regulations**

This digital apparatus does not exceed the Class B limit for radio noise emissions from digital apparatus set out in the Radio interference Regulations of the Canadian Department of Communications.

This Class B digital apparatus complies with Canadian ICES-003.

Le pésent appareil numérique n'ément pas de bruits radioélectriques dépassant les limites applicables aux appareils numériques de la classe B prescridtes dans le Réglesment sur le brouillage radioélectrique dicté par le ministere des Communications du Canada. Cet appareil numérique de la classe B est conformme à la norme NMB-003 du Canada.

### **Bescheimigung des Herstellers / Importeurs**

Hiermit wird bescheinigt, daß *der/die/das* **fi-4220C** 

- •In Übereinsstimmung mit den Bestimmungen der EN45014 (CE) funkentstört ist.
- •Laut Maschinenlärminformationsverordnung 3. GS GV, 18.01.1991: Der höchste Schalldruckpegel beträgt 70 dB (A) oder weniger gemäß ISO/7779.

## International ENERGY STAR<sup>®</sup> Program

As an ENERGY STAR<sup>®</sup> Partner, PFU LIMITED has determined that this product meets the ENERGY STAR<sup>®</sup> guidelines for energy efficiency.

The International ENERGY STAR<sup>®</sup> Office Equipment Program is an international program that promotes energy saving through the penetration of energy efficient

computers and other office equipment. The program backs the development and dissemination of products with functions that effectively reduce energy consumption. It is an open system in which business proprietors can participate voluntarily. The targeted products are office equipment such as computers, monitors, printers, facsimiles, copiers, scanners, and multifunction devices. Their

standards and logos ( any ) are uniform among participating nations.

## Use in High-safety Applications

This product has been designed and manufactured on the assumption that it will be used in office, personal, domestic, regular industrial, and general-purpose applications. It has not been designed and manufactured for use in applications (simply called "high-safety applications" from here on) that directly involve danger to life and health when a high degree of safety is required, for example, in the control of nuclear reactions at nuclear power facilities, automatic flight control of aircraft, air traffic control, operation control in mass-transport systems, medical equipment for sustaining life, and missile firing control in weapons systems, and when provisionally the safety in question is not ensured. The user should use this product with adopting measures for ensuring safety in such high-safety applications. PFU LIMITED assumes no liability whatsoever for damages arising from use of this product by the user in high-safety applications, and for any claims or compensation for damages by the user or a third party.

### About the use of mercury

The scanner lamps contain mercury.

To avoid unexpected injury, read the following carefully.

Doing the following actions may result in serious personal injuries:

- •Do not put the substance in the lamp in your mouth as it contains mercury.
- •Do not incinerate, crush, or shred the lamps or scanner.

•Do not breathe the chemical liquid contained in the scanner lamps.

Disposing of the scanner should be conducted as required by local ordinances or regulations.

## Trademarks

Microsoft, Windows, and Windows NT are registered trademarks of Microsoft Corporation in the United States and/or other countries.

ISIS, QuickScan and their respective logos are trademarks or registered trademarks of Pixel Translations, a division of Captiva Software Corporation in the United States.

Adobe, the Adobe logo, and Acrobat are either registered trademarks of Adobe Systems Incorporated in the United States and/or other countries.

Other product names are the trademarks or registered trademarks of the respective companies.

## How Trademarks Are Indicated In This Manual

References to operating systems (OS) are indicated as follows:

| Windows 95     | Microsoft <sup>®</sup> Windows <sup>®</sup> 95 operating system.                                                                                                |
|----------------|----------------------------------------------------------------------------------------------------|
| Windows 98     | Microsoft <sup>®</sup> Windows <sup>®</sup> 98 operating system.                                                                                                |
| Windows Me     | Microsoft <sup>®</sup> Windows <sup>®</sup> Millennium Edition operating system.                                                                                |
| Windows NT 4.0 | Microsoft <sup>®</sup> Windows <sup>®</sup> NT 4.0 Server operating system,<br>Microsoft <sup>®</sup> Windows <sup>®</sup> NT 4.0 Workstation operating system. |
| Windows 2000   | Microsoft <sup>®</sup> Windows <sup>®</sup> 2000 Professional operating system.                                                                                 |
| Windows XP     | Microsoft <sup>®</sup> Windows <sup>®</sup> XP Professional operating system,<br>Microsoft <sup>®</sup> Windows <sup>®</sup> XP Home Edition operating system.  |

Where there is no distinction between the different versions of the above operating system, the general term "Windows" is used.

## Manufacturer

### PFU LIMITED

Image Products Sales Dept., Imaging Products Division, Products Group Solid Square East Tower, 580 Horikawa-cho, Saiwai-ku, Kawasaki-shi Kanagawa 212-8563, Japan Phone: (81-44) 540-4538

All Rights Reserved, Copyright© PFU LIMITED 2003-2009

## Note, Liability

READ ALL OF THIS MANUAL CAREFULLY BEFORE USING THIS PRODUCT. IF THIS PRODUCT IS NOT USED CORRECTLY, UNEXPECTED INJURY MAY BE CAUSED TO USERS OR BYSTANDERS.

Also, store this manual in a safe place so that it can be easily referred to during use of this product.

While all efforts have been made to ensure the accuracy of all information in this manual, PFU assumes no liability to any party for any damage caused by errors or omissions or by statements of any kind in this manual, its updates or supplements, whether such errors are omissions or statements resulting from negligence, accidents, or any other cause. PFU further assumes no liability arising from the application or use of any product or system described herein; nor any liability for incidental or consequential damages arising from the use of this manual. PFU disclaims all warranties regarding the information contained herein, whether expressed, implied, or statutory.

## Warning Indications Used In This Manual

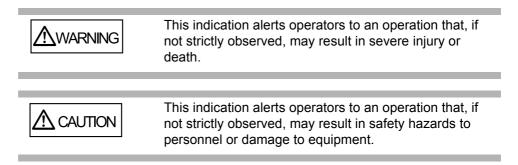

## Symbols Used In This Manual

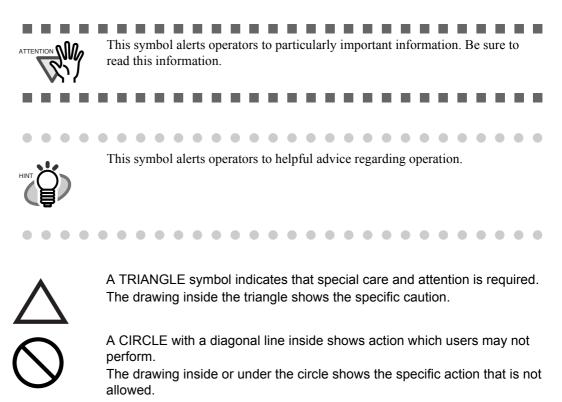

fi-4220C Image Scanner Operator's Guide ix

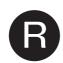

Outline characters on a colored background show instructions users should follow.

It may also include the drawing that shows the specific instruction.

## **Screen Examples In This Manual**

The screen examples in this manual are subject to change without notice in the interest of product improvement. If the actual displayed screen differs from the screen examples in this manual, operate by following the actual displayed screen while referring to the User's Manual of the scanner application you are using. Furthermore, the screenshots in this manual are for the FUJITSU TWAIN32 scanner driver, ScandAll 21 Image Capturing Utility Software, FUJITSU ISIS scanner driver, QuickScan<sup>™</sup> image capturing software and Adobe<sup>®</sup> Acrobat<sup>®</sup>.

## **About Maintenance**

The user must not perform repairs on this scanner.

Contact the store where you purchased the scanner or an authorized FUJITSU Image Scanner service provider to make repairs to this product.

## Safety Precautions

## Do not damage the AC cable.

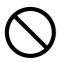

A damaged AC cable may cause fire or electric shock. Do not place heavy objects on AC cables, or pull, bend, twist, heat, damage or modify AC cables. Also, do not use damaged AC cables or power plugs, and AC cables or power plugs when the wall socket is loose.

## Use only specified AC cables and connector cables.

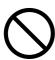

Use only specified AC cables and connector cables. Failure to use the correct cables

might cause electric shock and equipment failure.

# Use this scanner only at the indicated power voltage.Do not connect to multiple-power strips.

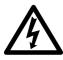

Use this scanner only at the indicated power voltage and current. Improper power

voltage and current might cause fire or electric shock. Also, do not connect to multiplepower strips.

## Do not touch the AC cable with wet hands.

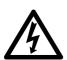

Do not touch the power plug with wet hands. Doing so might cause electric shock.

## Wipe any dust from the power plug.

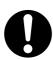

Wipe off any dust from metal parts on the power plug or metal fittings with a soft, dry cloth. Accumulated dust might cause fire or electric shock.

# Do not install the device in locations subject to oil smoke, steam, humidity, and dust.

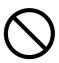

Do not install the scanner in locations subject to oil smoke, steam, humidity, and dust.

Doing so might cause a fire or electric shock.

fi-4220C Image Scanner Operator's Guide Xi

## Turn the scanner OFF if it is damaged.

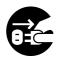

If the scanner is damaged for any reason, turn off the scanner and unplug the power cable before contacting the store where you purchased the scanner.

## Do not put liquids inside the scanner.

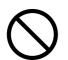

Do not insert or drop metal objects in to the scanner. Do not scan wet documents or documents with paper clips or staples. Do not splash or allow the scanner to get wet.

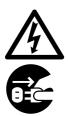

If foreign objects (water, small metal objects, liquids, etc.) get inside the scanner, immediately turn off the scanner and disconnect the power plug from the power outlet, then contact the store where you bought the scanner or the Maintenance Service Center. Pay particular attention to this warning in households where there are small children.

## Do not touch the inside of the scanner unless necessary.

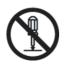

Do not take apart or modify the scanner. The inside of the scanner contains high-voltage components. Touching these components might cause fire or electric shock.

## Do not use the scanner if you smell a strange odor.

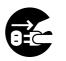

If you detect heat coming from the device or detect other problems such as smoke, strange smells or noises, immediately turn off the scanner and then disconnect its power plug. Make sure that the smoking has stopped, and then contact the store where you bought the scanner or an authorized FUJITSU scanner service provider.

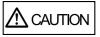

## Do not install the scanner on unstable surfaces.

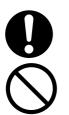

Install the scanner on a desk so that none of its parts protrude outside of the desktop. Also, make sure that the scanner is installed on a flat, level surface. Do not install the scanner on unstable surfaces. Install the scanner on a level surface that is free of vibration to prevent it from falling.

Install the scanner on a strong surface that will support the weight of the scanner and other devices.

## Do not block the ventilation ports.

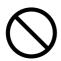

Do not block the ventilation ports. Blocking the ventilation ports generates heat inside of scanner, which may results in fire or scanner failure.

## Do not place heavy objects or stand on top of the scanner.

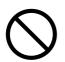

Do not place heavy objects on the scanner or use the scanner's top surface for performing other work. Improper installation might cause injuries.

## Firmly insert the power plug.

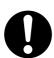

Firmly insert the power plug into the power outlet as far it can go.

### Avoid any contact when scanner is in use.

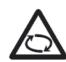

Avoid touching any scanner mechanism when scanning as this may cause injuries.

# Do not use the scanner immediately after moving it from a cold place into a warm room.

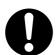

Do not use the device immediately after moving it from a cold place into a warm room. This may cause condensation, which might lead to scanning errors. Let the device dry about one or two hours before you use it.

# Before moving the scanner, disconnect the power plug from the power outlet.

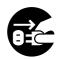

Do not move the scanner with the power and interface cables connected as this might damage the cables, causing fire, electric shock or injuries. Before moving the scanner, be sure to disconnect the power plug from the power outlet, and disconnect data cables. Also, make sure that the floor is free of obstructions.

## Protect the scanner from static electricity.

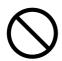

Install the scanner away from strong magnetic fields and other sources of electronic noise. Also, protect the scanner from static electricity as this might cause the scanner to malfunction

fi-4220C Image Scanner Operator's Guide Xiii

### Do not use aerosol sprays near the scanner.

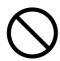

Do not use aerosol sprays to clean the scanner. Aerosol sprays cause dirt and dust to enter the scanner, resulting scanner failure and malfunction.

# Disconnect the power plug from the power outlet when the scanner is not used for a long period of time.

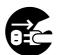

When the scanner is not used for a long period of time, be sure to disconnect the power plug from the power outlet for safety.

### Do not install the scanner in the direct sunlight.

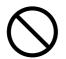

Do not install the scanner in the direct sunlight or near heating apparatus. Doing so might cause excessive heat to build up inside the scanner, causing fire or scanner trouble. Install the scanner in a well-ventilated location.

### Be aware of the pick spring.

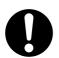

When you perform cleaning, make sure that the inside of the scanner is free of any foreign object, and be careful not to get your hand or the cloth caught on the pick spring (metal part) as a deformed pick spring (metal part) may cause injury.

## **Chapter 1**

## **BASIC SCANNER OPERATIONS**

This chapter describes basic scanner operations.

In this chapter Windows XP screenshots are illustrated.

The screens and operations may differ slightly if the OS that you are using is other than Windows XP.

Also, when FUJITSU TWAIN32 or FUJITSU ISIS is updated the screens and operations noted in this chapter will differ slightly.

| 1.1 Turning the Scanner ON2                       |
|---------------------------------------------------|
| 1.2 Loading Documents on the ADF for Scanning3    |
| 1.3 Loading Documents on the Flatbed for Scanning |
| 1.4 Scanning Documents7                           |
| 1.5 How to Use the Scanner Driver10               |

fi-4220C Image Scanner Operator's Guide

## 1.1 Turning the Scanner ON

This section describes how to turn the scanner ON. The following shows the procedure for turning the scanner ON.

1. Press the power button on the operator panel.

The scanner is turned ON, and the green LED on the operator panel lights. Also, while the scanner is being initialized, the indication of the Function No. display changes as follows:

"8" -> "P" -> "0" -> "1"

The indication "1" means that the operator panel is in the ready status.

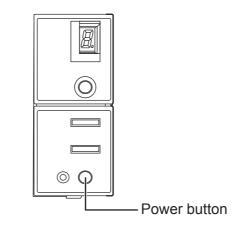

To turn the scanner OFF, hold the power button down for two seconds.

### Power Save Mode

The Power Save mode keeps the scanner in a low-powered state after it has been turned ON. If no operation is performed on the scanner for 15 minutes, the scanner automatically switches to the Power Save mode.

In the Power Save mode, the indication of the Function No. display on the operator panel goes out, but the green LED stays lit.

To return from the Power Save mode, perform one of the following:

- Load the document on the ADF paper chute.
- Press any button on the operator panel. The scanner will be turned OFF when pressing down the power button for two seconds.
- Execute a command from the scanner driver.

l

## 1.2 Loading Documents on the ADF for Scanning

- 1. Align the edges of the documents.
  - 1) Confirm that all the documents have the same width.
  - 2) Check the number of sheets in the document stack.
    - The standard number of sheets that can be loaded on the scanner is as follows:
    - A4-size paper or smaller that makes a document stack of 5mm or less
    - Maximum 50 sheet at A4, 20 lb, or  $80 \text{ g/m}^2$
- 2. Fan the documents as follows:
  - 1) Lightly grip both ends of the document with both hands, and bend the document as follows.

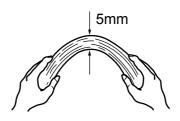

2) Firmly holding the document with both hands, bend back the document as follows so that the bent section rises up in the middle of the document as follows.

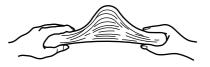

- 3) Repeat steps 1) to 3) a few times.
- 4) Rotate the document 90 degrees, and fan again.
- 3. Align the top of the documents.

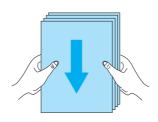

fi-4220C Image Scanner Operator's Guide 3

4. Load the document on the ADF paper chute.

Set the documents face-down in the ADF paper chute (so that the side to be scanned faces towards the ADF paper chute).

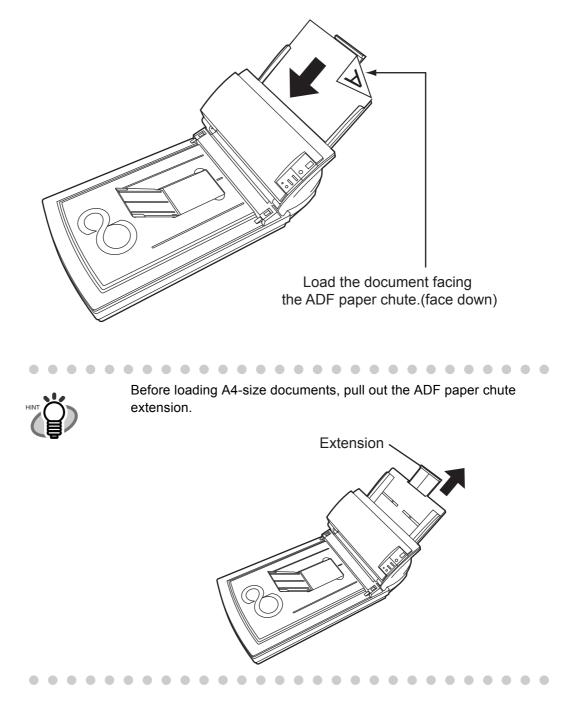

5. Adjust the side guides to the width of the documents.

Move the side guides so that they touch both sides of the documents. If there is any space between the side guides and the edges of documents, the scanned image may be skewed.

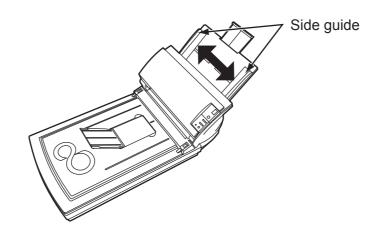

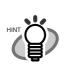

The stacker prevents document sheets from dropping after they are scanned.

Lift the paper stop and swing it forward by inserting your fingertips into the indentaitons on the scanner as shown in the figure below.

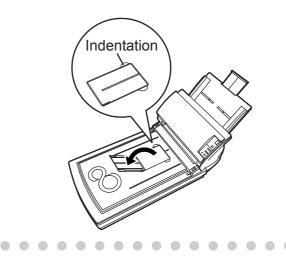

6. Start up the scanner application, and scan the document.

For details on how to scan documents using the ScandAll 21 application, refer to "1.4 Scanning Documents" (page. 7).

fi-4220C Image Scanner Operator's Guide 5

## **1.3 Loading Documents on the Flatbed for Scanning**

1. Lift up the document cover.

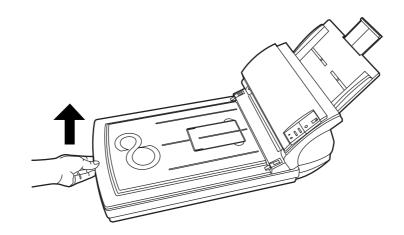

2. Load the document on the document bed with the scanning face down and the top left corner aligned with the reference point.

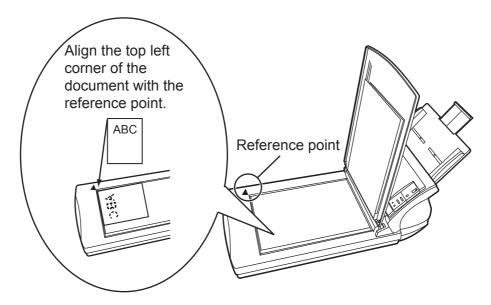

- 3. Gently close the document cover.
- 4. Start up the scanner application, and scan the document.

For details on how to scan documents using the ScandAll 21 application, see "1.4 Scanning Documents" (page. 7).

#### 1.4 **Scanning Documents**

1. Load the document on the scanner's ADF paper chute or Flatbed.

For details on how to load documents, see "1.2 Loading Documents on the ADF for Scanning" (page. 3) and "1.3 Loading Documents on the Flatbed for Scanning" (page. 6).

2. Start up ScandAll 21.

Select [Start] - [Program] - [Scanner Utility for Microsoft Windows] - [ScandAll 21]. This starts up ScandAll 21.

Select the scanner to be used. 3.

Select [Select Source] from the [Scan] menu.

| 🏈 Untitled - ScandAll 21 |                                        |                           |                     |  |  |  |
|--------------------------|----------------------------------------|---------------------------|---------------------|--|--|--|
| <u>F</u> ile             | <u>S</u> can <u>E</u> dit <u>V</u> iew | <u>P</u> age <u>Z</u> oom | Tools <u>H</u> elp  |  |  |  |
| Ē                        | To <u>V</u> iew                        | Ctrl+A                    | 🕅 🚳 🛍 🗯 🕺 🛍 🛍 🖽 🗙 🖉 |  |  |  |
|                          | To <u>F</u> ile<br>To F <u>t</u> p     |                           |                     |  |  |  |
|                          | To <u>A</u> dobe PDF                   |                           |                     |  |  |  |
|                          | To <u>Print</u>                        |                           |                     |  |  |  |
| $<$                      | Se <u>l</u> ect Source                 |                           | D                   |  |  |  |
|                          | Option                                 |                           | T                   |  |  |  |
|                          |                                        |                           |                     |  |  |  |

 $\Rightarrow$  The [Select Source] dialog box appears.

Select "FUJITSU fi-4220Cdj" (for Windows 95 and WindowsNT 4.0, select "FUJITSU TWAIN 32") and click the [Select] button.

| Select Source                                                                                               |        |
|----------------------------------------------------------------------------------------------------|--------|
| Sources:<br>FUJITSU fi-4220Cdj + sipc 2 (32-32)<br>FUJITSU fi-4220Cdj 9 (32-32)<br>WIA-fi-4220Cdj 1 (32-32) |        |
|                                                                                                    | Select |
|                                                                                                    | Cancel |

4. Click the [Scan To View] button on the tool bar.

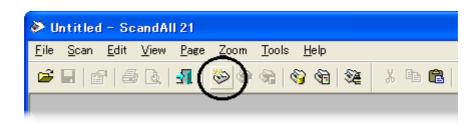

 $\Rightarrow$  The [TWAIN Driver] dialog box (screen for setting the scan conditions) appears.

5. Set the scan resolution, paper size and other scan conditions, and click the [Scan] button.

For details on settings in the [TWAIN Driver] dialog box, refer to "1.5 How to Use the Scanner Driver" (page. 10).

| 🛎 TWAIN Driver (32)                        |                                     | ×           |
|--------------------------------------------|-------------------------------------|-------------|
|                                            | Image Scanner: fi-4220Cdj 16M       | MB Browse   |
| 0                                          | Setting Files: 00 : Current Setting | ▼ Config    |
| E                                          | Resolution Scan Type:               |             |
|                                            | 200 x 300 🔹 📑 ADF (Front Side)      | -           |
| 100                                        | 300 dpi Paper Size:                 |             |
| 100                                        | Predefine                           | ▼           |
| 200                                        | Enable Software IPC                 |             |
|                                            | Front Individual Setting            |             |
| Ξ                                          | Image Mode: Brightness:             | 128         |
| 300                                        | Black & White                       | 120         |
|                                            | Black/White: Threshold:             | 128         |
| Scanning Area[ mm ]                        | Static Threshold                    |             |
| Left: 0 Top: 0                             | Halftone: Contrast:                 | 128         |
| Width: 216 Length: 279                     |                                     | ·····       |
| Scan Preview                               |                                     | Advance     |
| Close Reset                                | Option Help                         | About       |
| TWAIN driver. Press [F1] key to show help. | Data Size ab                        | oout: 1.0MB |

 $\Rightarrow$  The document is scanned, and an image of the scanned document appears on the ScandAll 21 screen.

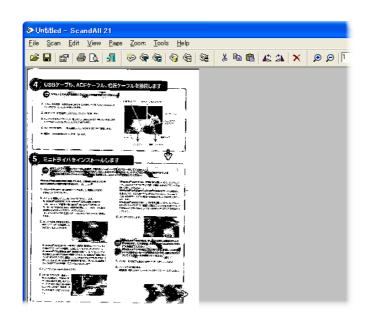

For details on scanning other types of documents, refer to "Chapter 2 SCANNING VARIOUS TYPES OF DOCUMENTS" (page. 25).

For details on ScandAll 21 functions and operations, refer to ScandAll 21 Help.

## **1.5 How to Use the Scanner Driver**

## ■ FUJITSU TWAIN32 Scanner Driver

FUJITSU TWAIN32 Scanner Driver is designed for scanning documents with FUJITSU image scanner fi series by using application software that complies with the TWAIN standard. The following describes the procedure with examples of ScandAll 21 for ordinary scanning by using this driver software.

- 1. Procedure for Basic Scanning Operation
  - Startup the application. From the [Start] menu, select [Programs]-[Scanner Utility for Microsoft Window] and click [ScandAll 21].
  - Select your scanner on the window below.
     Select [Select Source] from the [Scan] menu.

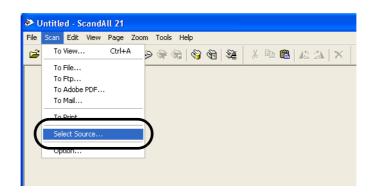

3) Select the scanner to use, then click the [Select] button.

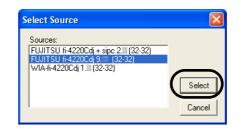

### Select

• [FUJITSU fi-4220Cdj] for FUJITSU TWAIN32 V9 or

• [FUJITSU TWAIN32] for FUJITSU TWAIN32 V8 then click the [Select] button.

4) Load the documents on the scanner.

For details on loading documents, refer to "1.2 Loading Documents on the ADF for Scanning" (page. 3).

5) Open the TWAIN Driver window.

Select [Scan To View] from the [Scan] menu.

- ScandAll 21 provide scanning methods as follows:[To View...]: Displays scanned images on the window.
- [To File...:]: Saves scanned images as files (\*.BMP, \*.TIF, \*.JPG).
- [To FTP...]: Transfers scanned images to a FTP server.
- [To Adobe PDF...:]: Saves scanned images as PDF files. (\*Adobe Acrobat must be installed beforehand.)
- [To Microsoft SharePoint Portal Server...]: Transfers scanned images to Microsoft Share Point Portal Server.
- [To Mail...]: Launches mailer software and attaches scanned images to email.

For details, refer to "ScandAll 21 Help".

6) Configure settings for scanning and click the [Scan] button.

| 🎍 TWAIN Driver (32)                        |                               |                        |
|--------------------------------------------|-------------------------------|------------------------|
|                                            | Image Scanner: fi-4220Cdj     | 16MB Browse            |
| 0                                          | Setting Files: 00 : Current S | Setting Config         |
| Ξ                                          | Resolution                    | Scan Type:             |
|                                            | 200 x 300 -                   | ADF (Front Side)       |
| 100                                        | 300 🚊 dpi                     | Paper Size:            |
|                                            |                               | Letter (8.5x11in)      |
| <u> </u>                                   | 🔲 Enable Software IPC         |                        |
| 200                                        | Front                         | 🔲 Individual Setting   |
| Ē                                          | Image Mode:                   | Brightness:            |
| 300                                        | Black & White                 |                        |
| 3                                          | Black/White:                  | Threshold:             |
|                                            | Static Threshold              | · 128                  |
| Scanning Area[ mm ]<br>Left: 0 Top: 0      | Halftone:                     | Contrast:              |
|                                            |                               |                        |
| Width: 216 Length: 279                     |                               |                        |
| Scan Preview                               |                               | Advance                |
| Close Reset                                | Option                        | Help About             |
| TWAIN driver. Press [F1] key to show help. |                               | Data Size about: 1.0MB |

For details about the settings on this window, refer to "Setting Window for FUJITSU TWAIN32 Scanner Driver" (page. 13).

 $\Rightarrow$  The images of scanned documents are displayed on the [ScandAll 21] window.

| CCITT_1.TIF - ScandAll 21                                                                                                    |                           |       |
|----------------------------------------------------------------------------------------------------|---------------------------|-------|
| File Scan Edit View Page Zoom Tools Help                                                                                                    |                           |       |
| 20 60 60 60 60 60 <u>1</u>                                                                                                    | 🛓 👗 🛍 🛍 🚣 🎿 🗙 🔊 🖉 🗍 19.4% | -   6 |
| $ +++1] \rightarrow \rightarrow   10 $                                                                                                    |                           |       |
| CONTRACT AND A CONTRACT AND A CONTRA                                                             |                           |       |
| oge 1.1 2367-1167-1. 1387-30.1272.                                                                                                    |                           |       |
| rg P βa, issuit i,<br>*inin, Larange Edd.,<br>Eddina, Eddina,<br>Addina,<br>Addina,<br>Addina,                                                                                                    |                           |       |
| tine form,<br>— Dennis yr te fodoral ne ponche for for iffis 'ffodd affe<br>• vanantietaa.                                                                                                    |                           |       |
| In destruction is photocolic de catacadi es prechera a severe norme<br>la conjunt como . The set indication of performance and provide sectores of<br>catacadi esta proposati to a providence an analogopor al performance i setti al por-<br>presente destructione per se a sector per performance in the sectores and<br>provide destruction per set a sector performance in the sectores and<br>performance and performance and performance in the sectores and<br>performance and performance and performance in the sectores and<br>performance and performance and performance in the sectores and<br>performance and performance and performance and performance and performance<br>performance and performance and performance and performance and performance<br>performance and performance and performance and performance and performance<br>performance and performance and performance and performance and performance<br>performance and performance and performance and performance and performance and performance<br>performance and performance and performance and performance and performance<br>performance and performance and performance and performance and performance and performance<br>performance and performance and perfor                |                           |       |
| N. An ensure the state of material is a constrained to the order<br>of ready provides the transfer and states and the provide of the<br>material states of the states of the states of the states of the<br>order of states and the states of the states of the states of the<br>order of the states of the states of the states of the states of the<br>order of the states of the states of the states of the states of the<br>order of the states of the states of the states of the states of the<br>order of the states of the states of the states of the states of the<br>order of the states of the states of the states of the states of the<br>order of the states of the states of the states of the states of the<br>order of the states of the states of the states of the states of the<br>order of the states of the states of the states of the states of the<br>order of the states of the states of the states of the states of the<br>order of the states of the states of the states of the states of the<br>order of the states of the states of the states of the states of the states of the<br>order of the states of the states of the states of the states of the<br>order of the states of the states of the states of the states of the<br>order of the states of the states of the states of the states of the states of the<br>order of the states of the states of the states of the states of the states of the states of the<br>order of the states of the states of the states of the states of the states of the states of the<br>order of the states of the states of the states of the states of the states of the states of the states of the<br>order of the states of the states o |                           |       |
| would be pressive and the first buy to your appetration.                                                                                                    |                           |       |
| • art character,                                                                                                    |                           |       |
| Phil.                                                                                                    |                           |       |
| Reise Robis<br>Sever Landar - farstalle Scrucel                                                                                                    |                           |       |
|                                                                                                    |                           |       |
|                                                                                                    |                           |       |
| Represents for any for adda<br>No. 1                                                                                                    |                           |       |
| Ready                                                                                                    |                           |       |

Depending on the settings of the application software, images may not be displayed. For details, refer to the documentation or Help file of your application.

- e.x.) When you select [To File...] from the [Scan] menu of ScandAll 21, images of scanned documents are not displayed on the window.
- 7) Save the scanned images.

Select [Save As...] from the [File] menu to save the scanned images.

If you wish to start another scanning, return to procedure 4.

8) End the application.

Select [Exit] from the [File] menu.

- L TWAIN Driver (32) × Image Scanner: fi-4220Cdj 16MB Browse. ....... Setting Files: 00 : Current Setting -Config. Resolution Scan Type: ADF (Front Side) ۵ 300 x 300 • Paper Size dpi Predefine LT Letter (8.5x11in) • Enable Front Individual Setting \_ Image Mode: Brightness 128 A⁼ Ŧ Black & White 300 Black Av/hite Threshold: 128 Static Threshold • Scanning Area[mm] Contras In Left In Top: 128 Ŧ 279 216 Width: Lenath: Advance Preview Scar Close Reset Option. Help About WAIN driver. Press [F1] key to show help. Data Size about 1.0MB
- 2. Setting Window for FUJITSU TWAIN32 Scanner Driver

You can configure settings for the FUJITSU TWAIN32 Scanner Driver on this window. The following describes the main setting items.

- For details on each functions, refer to "FUJITSU TWAIN32 Scanner Driver Help" (appears by pressing [Help] or [F1] button).
- Depending on the type of your scanner, available setting items or range of setting values vary.

### Resolution

Specifies the resolution of scanning.

It can be specified by selecting a default value from the list or customizing (specify any resolution in 1 dpi unit).

By marking the [Predefine] checkbox, you can select one from three predefined settings as [Normal], [Fine], [Super Fine] to scan documents instead of setting details by yourself.

Otherwise, you can change the details of the predefined settings on the [Resolution Setting] window, which appears when you click on the [...] button.

### Scan Type

Specifies the feeding method, the side(s) to be scanned (Front Side, Back Side, Duplex) or details of Long page (the size of documents longer than A3).

### Paper Size

Select the size of documents to be scanned from this list.

Windows for customizing the paper size will appear when you click on [...] besides the list. You can save any document size as a customized setting (up to three) or for changing the order of the paper size in the list.

#### Image Mode

| Specifies the image type for the scanned documents. |                                                                                                   |  |  |
|-----------------------------------------------------|---------------------------------------------------------------------------------------------------|--|--|
| Black & White                                       | Documents are scanned in binary (black and white).                                                |  |  |
| Halftone                                            | Documents are scanned through halftone process-<br>ing in black and white.                        |  |  |
| Grayscale                                           | Documents are scanned with 256 gradations from black to white.                                    |  |  |
| Color                                               | Documents are scanned in color. For this mode, you can select 24 bit Color, 256 Color or 8 Color. |  |  |

.

#### [Scan] button

Starts scanning documents with the current settings.

#### [Preview] button

Documents are scanned preliminarily before the actual scanning. You can confirm the image of the documents in the preview window.

#### [Close] button

Saves the current settings and closes this window.

#### [Reset] button

Used to undo changes of settings.

### [Help] button

Opens the "FUJITSU TWAIN32 Scanner Driver Help" window. The window also opens by pushing the [F1] key.

#### [About...] button

Opens an information window about the FUJITSU TWAIN32 Scanner Driver's version.

### [Option...] button

You can set up the details of optional functions on the window below.

| Option                  |                                |        |
|-------------------------|--------------------------------|--------|
| Rotation Job/Cache Gene | ric Startup Filter Compression |        |
| Caching                 |                                | OK     |
| Cache Mode:             | None                           | Cancel |
| Memory Size:            | 10 * MB                        | Help   |
| ADF Option              |                                |        |
| Batch Detection:        | None 🔽 🧐                       |        |
| Double Feed Detection:  | None                           |        |
| Pre-Pick:               | Enable                         |        |
|                         | 🗖 Check Over-skew              |        |
| Blank Page Skip         |                                |        |
| Black Dots Ratio:       |                                |        |
| J                       | · * *                          |        |
| Y                       |                                |        |
| White Dots Ratio:       |                                |        |
|                         | ··· %                          |        |
|                         |                                |        |
|                         |                                |        |

### [Rotation] tab

Select this tab when setting image rotation, detection of document size, etc.

### [Job/Cache] tab

Select this tab when setting cache mode, double-feed detection, blank page skipping, etc.

### [Generic] tab

Select this tab to change the unit displayed on the Setting Window for the FUJITSU TWAIN32 Scanner Driver. (Millimeters, Inches, and Pixels are available)

### [Startup] tab

Select this tab for setting the Scanner Operation Panel. (Displayed only when using the scanner of supported type.)

### [Filter] tab

Select this tab for setting the image processing filter(s). Page Edge Filler: Fills up the margins of the scanned documents with a selected color.

### [Compression] tab Select this tab for setting the compression rate of JPEG Transfer.

### [Advance...] button

Click this button for settings of the advanced image processing. You can set Edge Extract, Gamma Pattern, White Level Follower, Dropout Color, Reverse, etc.

### [Config...] button

Click this button for configuring the Setting Files.

You can save the changed settings as a Setting File. From next scanning, the settings are quickly changed by using these Setting Files.

For details of each function, refer to the "FUJITSU TWAIN32 Scsnner Driver Help".

## ■ FUJITSU ISIS Scanner Driver

FUJITSU ISIS Scanner Driver is designed for scanning documents with FUJITSU image scanner fi series by using application software that complies with The ISIS standard. The following describes the procedure with examples of QuickScan for ordinary scanning by using this driver software.

The procedure may vary depending on your application. If you use an application other than QuickScan, please refer to its Guide or Help for further information.

- 1. Procedure for Basic Scanning Operation
  - Startup the application.
     From the [Start] menu, select [Programs] [QuickScan] and click [QuickScan].
  - Select your scanner on the window below.
     Select [Scan] [Select Scanner] on the menu bar.

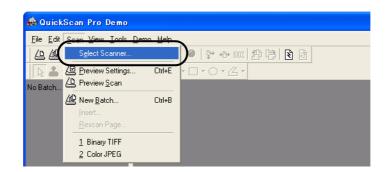

3) Select fi-4220C, then click the [OK] button.

| Scanner Selection                                         |        |
|-----------------------------------------------------------|--------|
| Scanner:                                                  | ОК     |
| Fujitsu fi-4110CU<br>Fujitsu fi-4120C<br>Fujitsu fi-4220C | Cancel |
| Fujitsu fi-4340C<br>Fujitsu fi-4530C<br>Fujitsu fi-4640S  |        |
| Fujitsu fi-4750C<br>Fujitsu fi-4750L                      | Setup  |
|                                                           |        |

4) Select [Scan] - [New Batch] on the menu bar.

5) Select the profile for scanning.

| ew Batch<br>Select a Profile                                                |                |
|-----------------------------------------------------------------------------|----------------|
| <ul> <li><use preview="" settings=""></use></li> </ul>                      | Add Profile    |
| Binary TIFF<br>Color JPEG                                                   | Edit Profile   |
| Grayscale JPEG                                                              | Delete Profile |
| Path: e:\Documents and Settings\furuse\My Documents Eile Name: untitled inc | <u>B</u> rowse |
| File Name:     untitled.jpg                                                 |                |
| Scan                                                                        | <u>C</u> ancel |

- When creating a new profile
   Select one from already existing profiles and click [Add Profile...] button.
   ⇒ A new profile will be created based on the profile you select.
- When changing the settings of already existing profiles
   Select one from already existing profiles and click [Edit Profile...] button.
   ⇒ The settings of the selected profile can be changed.
- When deleting a profile

Select the one to delete and click [Delete Profile] button.

 $\Rightarrow$  The selected profile will be deleted.

When you added, edited or deleted a profile, go to the procedure 10.

- 6) Open the window of ISIS Driver.
  - Select the [Scan] tab and click the [Scanner Settings] on the [Profile Editor] window.

| Profile Editor                                                                                                    |
|----------------------------------------------------------------------------------------------------|
| General       Output       Scan       Job Separation       IP       Logging         Pages are Botated       Advanced Options Before Scan       Advanced Options During Scan         Vuse flatbed if feeder is empty       Sides         Sides       Simplex         Duplex if Available       Scanner Settings |
| Cancel                                                                                                    |

 $\Rightarrow$  The configuration window of ISIS driver appears.

7) Configure settings for scanning and click the [OK] button.

| Fujitsu fi-4220C on STI - 0004 |                                         |              |
|--------------------------------|-----------------------------------------|--------------|
| Mode<br>Black and White        | Page                                    | More         |
| Dots per inch                  | Layout<br>• Portrait C Landscape        | Area<br>JPEG |
| Dither<br>None                 | Source<br>Automatic                     | About        |
| C Manual C Automatic<br>Auto   | Brightness<br>Manual C Automatic<br>128 |              |
| Default                        | OK                                      | Cancel       |

For details on this dialog box, refer to "Configuration Window of FUJITSU ISIS Scanner Driver" (page. 19).

- 8) The [Profile Editor] window appears. Click the [OK] button to return to [New batch] dialog.
- 9) Load the documents on the scanner.

### 10) Click the [Scan] button.

| Select a Profile                                                                        | _               |
|-----------------------------------------------------------------------------------------|-----------------|
| <use preview="" settings=""><br/>Binary TIFF</use>                                      | Add Profile     |
| Color JPEG                                                                              | Edit Profile    |
| Grayscale JPEG                                                                          | Delete Profile  |
| ,                                                                                       |                 |
| 24 bit color scanning saved as JPEG Path: e:\Documents and Settings\furuse\My Documents | Browse          |
| Eile Name: untitled.jpg                                                                 | <u><u> </u></u> |
| Fjrst Batch     Ne <u>x</u> t Batch: n/a                                                | _               |
| 11/0                                                                                    |                 |
| C Continue Batch Next Page: 1                                                           |                 |

 $\Rightarrow$  Scanned images are displayed on the window.

Refer to the "QuickScan Overview" or the "QuickScan Help" for further information on functions and operations of QuickScan. After the installation of QuickScan, it is registered in the [Start] menu.

2. Configuration Window of FUJITSU ISIS Scanner Driver

| Fujitsu fi-4220C on STI - 0004 |                        |        |
|--------------------------------|------------------------|--------|
| Mode<br>Black and White        | Page                   | More   |
| Dots per inch                  | Layout                 | Area   |
| 200 👤                          | Portrait C Landscape   | JPEG   |
| None                           | Source<br>Automatic    |        |
| Pattern                        | Detect Page Length     | About  |
|                                |                        |        |
| Contrast                       | Brightness             |        |
| C Manual C Automatic           | Manual     C Automatic |        |
| Auto                           | 128                    |        |
| Default                        | ОК                     | Cancel |

#### Mode

Select a color mode suitable for the purpose from the menu.

| Black & White       | Scans data in binary (black and white). Distinguishes<br>black from white according to the fixed threshold.<br>This scanning mode is suitable for scanning line<br>drawings and text documents. |
|---------------------|----------------------------------------------------------------------------------------------------|
| 1(1) 1(0) 1         | 0                                                                                                    |
| 16-level Grayscale  | Scans data by 14 shades of gray plus black and white.                                                                                                    |
|                     | This mode uses 4 bits per pixel.                                                                                                    |
| 256-level Grayscale | Scans data by 254 shades of gray plus black and                                                                                                    |
| 200 level Gluyseule |                                                                                                    |
|                     | white. This mode uses 8 bits per pixel. This mode is                                                                                                    |
|                     | switable for scanning monochrome photographs.                                                                                                    |
| 24-bit Color        | Scans data as full-colored image using 24 bits per                                                                                                    |
|                     | pixel. This mode is suitable for scanning color photo-                                                                                                    |
|                     | graphs.                                                                                                    |
| Image Processing    | Binary processing is applied to the scanned images                                                                                                    |
|                     | This mode is available only when Image Processing                                                                                                    |
|                     | Software Option (separately sold) is installed. Please                                                                                                    |
|                     |                                                                                                    |
|                     | refer to the "User's Guide of Image Processing Soft-                                                                                                    |
|                     | ware Option" for details.                                                                                                    |
|                     |                                                                                                    |

### Dots per inch

Specifies the number of pixels (dots) per inch.

Select a fixed resolution from the list or enter any value (from 50 to 600) manually. A higher resolution produces finer image, but requires much more memory.

### Dither

Select the halftone pattern for halftone scanning. This setting is available when "Black & White" is selected in the "Image Mode".

| Dither Pattern 0 | This setting is suitable for scanning dark photo-<br>graphs.                                                                                                    |
|------------------|----------------------------------------------------------------------------------------------------|
| Dither Pattern 1 | This setting is suitable for scanning dark-colored documents containing both text and photographs.                                                                                                    |
| Dither Pattern 2 | This setting is suitable for scanning light photo-<br>graphs.                                                                                                    |
| Dither Pattern 3 | This setting is suitable for scanning light-colored                                                                                                    |
|                  | documents containing both text and photographs.                                                                                                    |
| Error Diffusion  | This function minimizes differences of color levels<br>due to subtractive color process by diffusing the dif-<br>ference to the adjacent pixels. This mode is suitable<br>for scanning images of photographs, etc. |
| Download         | Executes processing with the dithered download pat-<br>tern specified in the dithered download file.                                                                                                    |

### **Brightness**

Sets the brightness of the entire image. Specify the brightness as a number within the range of 1 (dark) to 255 (bright). To brighten the entire image, decrease the value of the setting. To darken the entire image, increase the value.

l

#### Contrast

Sets the contrast between light and shadow of the scanned image. Specify the contrast as a number within the range of 1 (low [soft]) to 255 (high [sharp]). Increasing this value makes the contrast sharper.

#### Source

Selects the scanning method.

| ADF (Front Side) | Scans only the front sides of documents.              |
|------------------|-------------------------------------------------------|
| ADF (Back Side)  | Scans only back sides of documents.                   |
| ADF (Duplex)     | Scans both front and the back sides of documents.     |
|                  | When this option is selected, the both sides of docu- |
|                  | ments are scanned simultaneously. This option can     |
|                  | be used only for the models that support duplex scan- |
|                  | ning.                                                 |

#### Paper Size

Selects a paper size according to the size of the document to be scanned. Select a standard paper size from the list.

#### Layout

Specifies orientation of the documents as portrait or landscape.

#### End of Page Detection

Scans the edge (bottom) of the documents and outputs data adjusted to the document length. When any page shorter than specified "Paper Size" is included, the output size is adjusted to the detected short size.

#### [More...] button

Opens [More Settings] window. Used for setting advanced features.

[Area...] button

Opens the Scan Area dialog box.

Specify scan area for the document size.

The size can be set by dragging the frame with mouse.

Otherwise, enter any value for the setting.

| Scan Area                               |                                                                                                    |
|-----------------------------------------|----------------------------------------------------------------------------------------------------|
| <u>P</u> aper Size:                     |                                                                                                    |
| Letter - 8.5 x 11 in                    |                                                                                                    |
| Paper Layout                            |                                                                                                    |
| Portrait C Landscape                    | 1 Both                                                                                                    |
| Area                                    | 2                                                                                                    |
| X: 11/8" ○ Pixels                       |                                                                                                    |
| Y: 11/2" 💽 Inches                       | 3 -                                                                                                    |
| <u>W</u> idth: 6" ⊂ <u>C</u> entimeters | 4                                                                                                    |
| Length: 67/8" ▼ S <u>n</u> ap           |                                                                                                    |
| Cancel                                  | 6                                                                                                    |
|                                         |                                                                                                    |
|                                         |                                                                                                    |
|                                         | a transmission of the second second s |
|                                         | 1 I I I I I I I I I I I I I I I I I I I                                                                                                    |

### [JPEG...] button

Opens the JPEG Settings dialog box. Used for setting the compression rate of JPEG transfer.

| JPEG Settings                                                                                                    | X |
|----------------------------------------------------------------------------------------------------|---|
| Quality Level:                                                                                                    |   |
| Download Custom Quality Table<br>Extremely High Compression, Low Image Quality<br>Very High Compression, Low Image Quality<br>High Compression, Low Image Quality<br>Medium, Compression, Medium Image Quality |   |
| Low Compression, High Image Quality<br>Very Low Compression, High Image Quality<br>Extremely Low Compression, High Image Quality                                                                               |   |
|                                                                                                    | ~ |
| Download Quality <u>T</u> able                                                                                                    |   |
| Cancel                                                                                                    |   |

#### [About...] button

This button displays the version information.

| *                            |             |  |
|------------------------------|-------------|--|
| Setup IPC                    |             |  |
| Presets for Image Processing |             |  |
| Current Setting              | •           |  |
| Image Processing             |             |  |
| [Text] Fixed Threshold       | •           |  |
| <u>F</u> ilter               |             |  |
| No filter                    |             |  |
| Ihreshold                    |             |  |
| –<br>Darker – –              | Lighter 128 |  |
| <b>_</b>                     | ,           |  |
|                              |             |  |
|                              |             |  |
|                              |             |  |
|                              |             |  |
| Preview                      | More        |  |
| P <u>r</u> eview Scan        |             |  |
| Zoom:                        |             |  |
|                              |             |  |
| Default                      | OK Cancel   |  |
|                              |             |  |

#### Gamma

Specifies Gamma correction. Correction patterns are: "Normal", "Soft", "Sharp", "Custom", or "Download".

#### **DTC** Variance

This option specifies the value for adjusting the variance based on the brightness of the image.

#### Edge Processing

This option specifies the sharpness of contour extraction.

| Low, Mid, High | Emphasizes contour of images. Available settings |
|----------------|--------------------------------------------------|
|                | are: Low, Mid, High                              |
| Smoothing      | Smoothes jaggy images.                           |

#### Dropout Color

This option excludes selected color (the three primary colors of light i.e. green, red, blue) from scanned images. For example, if the document contains black text in a red frame and when the red color is selected, the scanner reads only the text and eliminate (drop out) the red frame.

#### Reverse

Colors of scanned images are reversed.

#### Power saving

This option specifies the waiting time before the scanner switches to the Power save mode.

#### **Double Feed Detection**

Detects Double-feeds (phenomena that two or more sheets are accidentally fed). You can set conditions for detecting Double-feeds so that the scanner should stop and display error messages. Double feeds are scanned by the differences in document lengths or thicknesses.

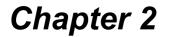

# SCANNING VARIOUS TYPES OF DOCUMENTS

This chapter describes how to scan various types of documents.

In this chapter Windows XP screenshots are illustrated.

The screens and operations may differ slightly if the OS that you are using is other than Windows XP.

Also, when FUJITSU TWAIN32 or FUJITSU ISIS is updated the screens and operations noted in this chapter will differ slightly.

| 2.1 Scanning Double Sided Docments                 |
|----------------------------------------------------|
| 2.2 Scanning in Books                              |
| 2.3 Scanning Documents Larger Than A4 Size         |
| 2.4 Scanning Different-width Documents31           |
| 2.5 Saving Scanned Images in PDF Format32          |
| 2.6 Excluding a Color in the Image (dropout color) |
| 2.7 Detecting Double-feeds41                       |

fi-4220C Image Scanner Operator's Guide 25

## 2.1 Scanning Double Sided Docments

The following shows the procedure for reading the double sided documents.

1. Load the document on the ADF paper chute.

For details on how to load documents, see "1.2 Loading Documents on the ADF for Scanning" (page. 3).

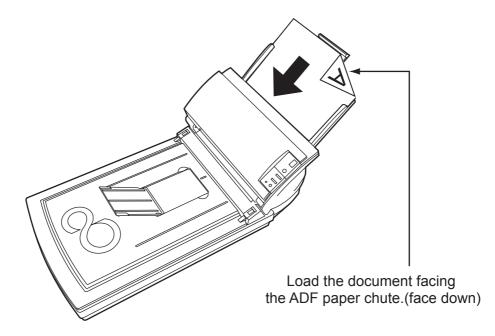

2. Adjust the side guides to the width of the documents.

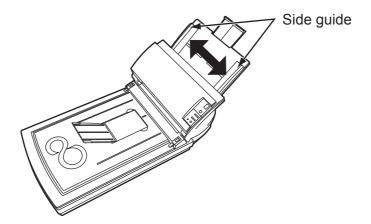

3. Start up ScandAll 21.

From [Start] menu, select [Program] - [Scanner Utility for Microsoft Windows] - [ScandAll 21]. This starts up ScandAll 21.

- 4. Select fi-4220C.
- 5. Click [Scan To View] on the tool bar. The [TWAIN Driver] dialogbox appears.

6. Select [ADF (Duplex)] from [Scan Type].

| 🏪 TWAIN Driver (32)                                             |                                 | $\mathbf{X}$           |
|-----------------------------------------------------------------|---------------------------------|------------------------|
|                                                                 | Image Scanner: fi-4220Cdj       | 16MB Browse            |
| 0                                                               | Setting Files: 00 : Current Se  | etting Config          |
| =                                                               | Resolution                      | Scan Type:             |
|                                                                 | 300 x 300                       | ADF (Duplex)           |
|                                                                 | 300 🚊 dpi                       | ADF (Front Side)       |
| 100                                                             | Predefine                       | ADF (Duplex)           |
| 200                                                             | Enable Software IPC      Duplex | Long page (Front Side) |
|                                                                 | Image Mode:                     | Long page (Duplex)     |
| 300                                                             | Black & White                   | ADF (Back Side)        |
|                                                                 | Black/White:                    | <br>Threshold:         |
|                                                                 | Static Threshold                | ▼ 128                  |
| Scanning Area[ mm ]<br>Left: 0 Top: 0<br>Width: 216 Length: 279 | Halftone:                       | Contrast:              |
|                                                                 |                                 | Advance                |
| Scan Preview                                                    |                                 |                        |
| Close Reset                                                     | Option                          | Help About             |
| Select an scanning method.                                      |                                 | Data Size about: 1.0MB |

7. Click the [Scan] button.

For [TWAIN Driver] dialog box setting, refer to "1.5 How to Use the Scanner Driver" (page. 10).

| L TWAIN Driver (32)                        | ×                                          |
|--------------------------------------------|--------------------------------------------|
|                                            | Image Scanner: fi-4220Cdj OMB Browse       |
| 0 =                                        | Setting Files: 00 : Current Setting Config |
| Ξ                                          | Resolution Scan Type:                      |
|                                            | 300 x 300 - ADF (Duplex)                   |
| 100                                        | 300 dpi Paper Size:                        |
|                                            | Predefine                                  |
|                                            | 📕 Enable Software IPC                      |
| 200                                        | Duplex Individual Setting                  |
| E                                          | Image Mode: Brightness:                    |
| 300                                        | Black & White                              |
|                                            | Black/White: Threshold:                    |
|                                            | Static Threshold                           |
| Scanning Area[ mm ]<br>Left: 0 Top: 0      | Halftone: Contrast.                        |
| Width: 216 Length: 279                     |                                            |
| Scan Preview                               | Advance                                    |
| Close Reset                                | Option Help About                          |
| TWAIN driver. Press [F1] key to show help. | Data Size about: 1.0MB                     |

⇒ The document is scanned, and an image of the scanned document appears on the ScandAll 21 screen. For ScandAll functions and operation, refer to [ScandAll 21 Help].

# 2.2 Scanning in Books

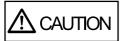

Never look directly the light source during scanning.

1. Open the document cover.

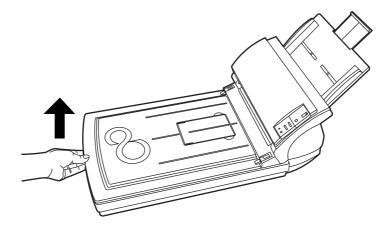

2. Remove the document cover as shown in the figure below.

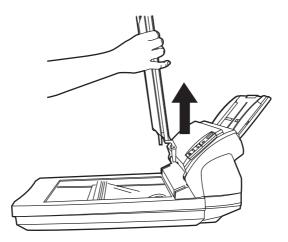

3. Read the document on the document bed face down.

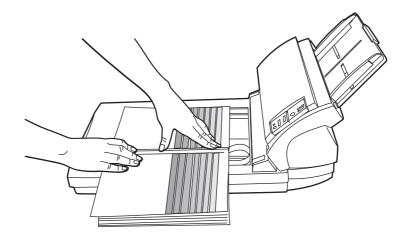

4. Issue the scan command on the host system. For details on scanning commands, refer to "1.4 Scanning Documents" (page. 7).

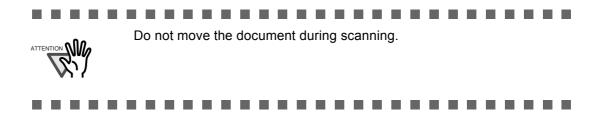

5. When scanning ends, re-attach and gently close the document cover.

# 2.3 Scanning Documents Larger Than A4 Size

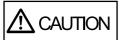

Never look directly the light source during scanning.

1. Remove the document cover as shown in the figure below.

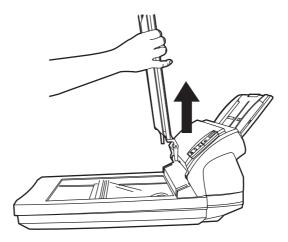

2. Load the document on the document bed face down.

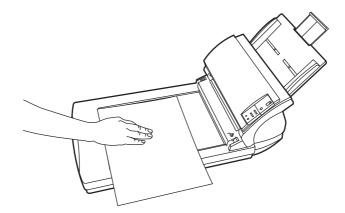

Issue the scan command on the host system.
 For details on scanning commands, refer to "1.4 Scanning Documents" (page. 7).

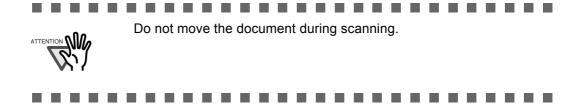

4. When scanning ends, re-attach and gently close the document cover.

### 2.4 Scanning Different-width Documents

When you scan a batch of documents with different widths by using the ADF, you may get skewed images from smaller sized documents.

Be sure to scan only documents of the same width together.

The following shows the procedure for scanning a batch of mixed size documents.

- 1. Sort out the batch into stacks of the same width.
- 2. Adjust the side guides to the width of each document stack.
- 3. Scan the batches of the same widths sparately one by one.

For details on how to load documents, see "1.4 Scanning Documents" (page. 7).

### 2.5 Saving Scanned Images in PDF Format

To save scanned images in PDF format, Adobe Acrobat 5.0 or later must be installed on your PC. Adobe Acrobat 5.0 can be installed from the provided Adobe Acrobat CD-ROM.

There are 2 ways for saving scanned images in PDF format.

1. Using ScandAll 21

This method is recommended for color or grayscale scanning and when smaller PDF file size is required.

The benefits are:

- Reduced PDF data size
- Simplified method for creating PDF files with no troublesome operations

#### 2. Using Adobe Acrobat 5.0

This method is recommended for faster creation of PDF files and for black and white scanning.

The benefits are:

- Quick creation of PDF files with the original scan resolution
- Flexibile creation of PDF files by changing the PDF compression rates

Grayscale or color scanning creates larger file sizes than black and white scanning. If the file size is very large, you can reduce the file size by configuring the properties of Acrobat Distiller before saving scanned images.

For details, please refer to the hints on page 38.

l

### Using ScandAll 21

- 1. Load the documents on the ADF paper chute or the flat bed.
- 2. Start up ScandAll 21.

From [Start] menu, select [Program] - [Scanner Utility for Microsoft Windows] - [ScandAll 21]. This starts up ScandAll 21.

3. From the menu bar select [Scan] and then [To Adobe PDF] from the pull down menu.

| Dutitled - ScandAll 21                                                          |         |
|---------------------------------------------------------------------------------|---------|
| File Scan Egit View Page Zoom Tools Help                                        |         |
| 🗃 To View Ctrl+A 👂 榮 衡 🚱 🍓 🕺 階 🛍 🕼 🖄 🗙 🖉 Ø                                      |         |
| To File                                                                         |         |
| To Adobe PDF                                                                    |         |
| To Print                                                                        |         |
|                                                                                 |         |
| Select Source                                                                   |         |
| Option                                                                          |         |
|                                                                                 |         |
|                                                                                 |         |
|                                                                                 |         |
|                                                                                 |         |
|                                                                                 |         |
|                                                                                 |         |
|                                                                                 |         |
|                                                                                 |         |
|                                                                                 |         |
|                                                                                 |         |
|                                                                                 |         |
|                                                                                 |         |
|                                                                                 |         |
| Acquire an image from current TWAIN source and save it to a Adobe PDF File no i | mage // |

 $\Rightarrow$  [TWAIN Driver] dialog box is displayed.

4. Select the scan resolution, document size and other scan conditions, and then click the [Scan] botton.

| 🎍 TWAIN Driver (32)                        |                                                             | X                                  |
|--------------------------------------------|-------------------------------------------------------------|------------------------------------|
|                                            | Image Scanner: fi-4220Cdj<br>Setting Files: 00 : Current Si | 16MB Browse<br>etting ▼ Config     |
| 100                                        | Resolution<br>300 x 300                                     | Scan Type:<br>ADF (Front Side)     |
| 100                                        | Predefine     Enable Software IPC                           | LT Letter (8.5x11in)               |
| 300                                        | Front<br>Image Mode:<br>Elack & White                       | Individual Setting Brightness: 128 |
| Scanning Area[mm]                          | Black/White:<br>Static Threshold                            | Threshold:                         |
| Left: 0 Top: 0<br>Width: 216 Length: 279   | Halftone:                                                   | Contrast:                          |
| Scan Preview                               |                                                             | Advance                            |
| Close Reset                                | Option                                                      | Help About                         |
| TWAIN driver. Press [F1] key to show help. |                                                             | Data Size about: 1.0MB             |

5. To end scanning, click the [Close] button.

 $\Rightarrow$  The scanned image is displayed.

6. Enter the file name and select the destination to save the scanned image. For details, refer to ScandAll 21 Help.

| Specify the           | PDF file name          |       | ? 🔀            |
|-----------------------|------------------------|-------|----------------|
| Savejn: [             | My Documents           | • 🗕 🔁 | r 🗐 🕆          |
| Adobe                 | 5                      |       |                |
| File <u>n</u> ame:    | Untitled.pdf           |       | ( <u>S</u> ave |
| Save as <u>t</u> ype: | Adobe PDF File (*.pdf) | -     | Cancel         |

### Using Adobe Acrobat 5.0

- 1. Load the documents on the ADF paper chute or the flat bed.
- 2. Start up Adobe Acrobat 5.0.

Select [Program] - [Adobe Acrobat 5.0] from the [Start] menu. This starts up Adobe Acrobat 5.0.

3. From the [File] menu select [Import] - [Scan] in that order.

| 🖄 Adobe Acrobat                            |                                  |          |
|--------------------------------------------|----------------------------------|----------|
| File Edit Document 1                       | Fools View Wind                  | dow Help |
| Open<br>Open Web Page<br>Open as Adobe PDF | Ctrl+0<br>Ctrl+Shift+0           | ▣    4   |
| Close<br>Save<br>Save As<br>Revert         | Ctrl+W<br>Ctrl+S<br>Ctrl+Shift+S |          |
| Import<br>Export<br>Send Mail              | Ģ                                | Scan     |
| Document Properties<br>Document Security   | ►<br>Ctrl+Alt+S                  |          |
| Batch Processing<br>Upload Comments        | •                                |          |
| Page Setup<br>Print                        | Ctrl+Shift+P<br>Ctrl+P           |          |
| Recent File                                |                                  |          |
| E×it                                       | Ctrl+Q                           |          |

 $\Rightarrow$  [Acrobat Scan Plug-in] dialog box is displayed.

4. Select [FUJITSU fi-4220Cdj] ([FUJITSU TWAIN 32] for WindowsNT 4.0) at [Device] and click [Scan] button.

| Acrobat Scan Plug-in 🛛 🔀     |
|------------------------------|
| Scanner                      |
| Device FUJITSU fi-4220Cdj    |
| Eormat Single-sided          |
| Destination                  |
| Open New PDF Document        |
| C Append To Current Document |
| Scan Cancel                  |

 $\Rightarrow$  [TWAIN driver] dialog box is displayed.

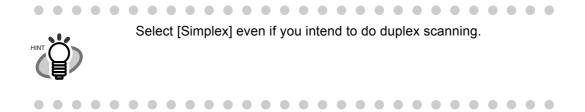

5. Select the scan resolution, document size and other scan conditions, and click the [Scan] button.

| 💁 TWAIN Driver (32)                                                                             |                                                                       | X                      |
|-------------------------------------------------------------------------------------------------|-----------------------------------------------------------------------|------------------------|
|                                                                                                 | Image Scanner: fi-4220Cdj                                             | 16MB Browse            |
|                                                                                                 | Setting Files: 00 : Current Setting<br>Resolution Scan 1<br>300 x 300 |                        |
| 100                                                                                             | 300 x 300                                                             | ADF (Front Side)       |
|                                                                                                 | Predefine     Enable Software IPC                                     | Letter (8.5x11in)      |
| 200                                                                                             | 1                                                                     | lividual Setting       |
| 300                                                                                             | Image Mode:                                                           | Brightness:            |
| Scanning Area[ mm ]                                                                             | Black/White:<br>Static Threshold                                      | Threshold:             |
| Left:         0         Top:         0           Width:         216         Length:         279 | Halftone:                                                             | Contrast:              |
| Scan Preview                                                                                    |                                                                       | Advance                |
| Close Reset                                                                                     | Option                                                                | Help About             |
| TWAIN driver. Press [F1] key to show help.                                                      |                                                                       | Data Size about: 1.0MB |

6. To end scanning, click the [Done] button.

| Acrobat Scan Plug-in 🛛 🔀 |  |
|--------------------------|--|
| Next Page                |  |
| • Front of sheet 2       |  |
| Next Done                |  |

 $\Rightarrow$  The scanned image is displayed.

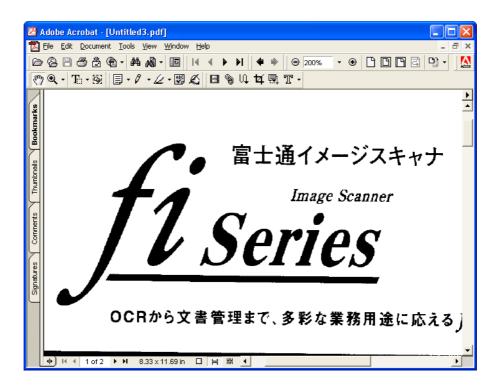

7. Select [Save as] or [Save] from [File] menu to save the scanned image.

|                       | dobe Acrobat - [Unt<br>ile Edit Document T<br>Open<br>Open Web Page<br>Open as Adobe PDF                                           | ools View Wind<br>Ctrl+O<br>Ctrl+Shift+O | ow Help - 2 ×<br>    4 4 ▶ ▶   4 ₱ ⊕ 150% • ⊕ □ □ □ □ □ ↓<br>] ≰ □ % ∪, t∡ ☴ т • |
|-----------------------|----------------------------------------------------------------------------------------------------|------------------------------------------|----------------------------------------------------------------------------------|
| nails Boormarke       | Close<br>Save<br>Save As<br>Revert<br>Import<br>Export<br>Send Mail                                                                | Ctrl+W<br>Ctrl+S<br>Ctrl+Shift+S         | THE POSSIBILITIES ARE IN                                                         |
| Comments Y Thumbnails | Document Properties<br>Document Security<br>Batch Processing<br>Upload Comments                                                    | Ctrl+Alt+5                               | ● 富士通イメージスキャナ                                                                    |
| Signatures Com        | Page Setup<br>Print<br>1 H:\\Untitled2.pdf<br>2 H:\\600press.pdf<br>3 H:\\600eBook.pdf<br>4 H:\\600eBook.pdf<br>5 H:\\Untitled.pdf | Ctrl+Shift+P<br>Ctrl+P                   | Image Scanner<br>Series                                                          |
| ļ                     | Exit                                                                                                    | Ctrl+Q<br>▶ 8.32 × 11.69                 | ▶文書管理まで、多彩な業務用途に応える <i>fi</i> イメージス<br><u> ■ 日 田 </u> ■ ■ ▼                      |

For the details on Adobe Acrobat 5.0 operations, refer to the Adobe Acrobat 5.0 manual and Help.

If you save scanned documents using this procedure, the file size may increase. For reducing the file size, please follow the procedure

- below. (It may take more time than usual)
   Select [File (F)] [[Print (P)...].
  - 2. On the following dialog specify [Acrobat Distiller] for [Name].

| <u>N</u> ame:                 | Acrobat Distiller                               |                                        |
|-------------------------------|-------------------------------------------------|----------------------------------------|
| Status:                       | Ready                                           | E Reverse pages                        |
| Type:                         | AdobePS Acrobat Distiller                       | 🦳 Print as įmage                       |
| Where:                        | H:\Documents and Settings\All Users\Desktop\*.j | 🥅 Print to file                        |
| Print Ran                     | ge                                              | Copies and Adjustments                 |
| <ul> <li><u>A</u>I</li> </ul> | C Selected pages/graphic                        | Number of <u>c</u> opies: 1 📑          |
| C Curre                       | ent page                                        | Collate                                |
| C Page                        | es from: 1 to: 1                                | ✓ Shrink oversized pages to paper size |
| Print [                       | Even and Odd Pages 🔻                            | Expand small pages to paper size       |
| Com                           |                                                 | Autogrotate and center pages           |
| J♥ COII                       | inerüs                                          |                                        |
| PostScrip                     | t Options                                       | Preview K- 8.50                        |
| Print <u>M</u> et             | nod: Language Level 3                           | $\uparrow$                             |
| 🔽 Optir                       | nize for Speed                                  | 11.00                                  |
| ▼ Dow                         | nload Asian Fonts 🔲 Save Printer Memory         | 1.00                                   |
|                               | naged: On printer                               | $\downarrow$                           |
|                               |                                                 |                                        |

- 3. Press the [Properties] button.
- 4. Press the [Adobe PDF settings] tab.
- 5. Select [Conversion Settings] to [Print]. The following shows an example of [Screen].

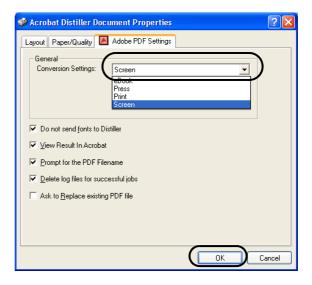

- 6. Click [OK] when finishing setup.
- Enter a file name and click the [Save] button on the [Save PDF File As] dialogbox.

# 2.6 Excluding a Color in the Image (dropout color)

A selected color (primary colors: red, green or blue) can be removed (dropped out) from the scanned image data.

For example, if the document contains black text in a green frame, you can set the scanner to read only the text and eliminate (drop out) the green frame.

To set the scanner to drop out a color, change the settings in the [TWAIN Driver] dialogbox before scanning.

- 💁 TWAIN Driver (32) 100 200 Image Scanner: fi-4220Cdj 16MB Browse. \_\_\_\_\_ 0-Setting Files: 00 : Current Setting • Config. Besolution Scan Type ADF (Front Side) 300 x 300 • • Paper Size dpi Predefine • LT Letter (8.5x11in) Front 🔲 Individual Setting Brightness 128 A≡ Black & White • 300 . Black/White Threshold 128 Static Threshold Ŧ Scanning Area[mm] Contras 0 Top 0 Left 128 Ŧ 279 216 Length: Width: Advance Scar Previer Option. Help About Close Resel TWAIN driver. Press [F1] key to show help. Data Size about: 1.0MB
- 1. Click the [Advance...] button in the [TWAIN Driver] dialog box.

 $\Rightarrow$  The [Advance] dialog box appears.

2. Select the color to be drop out from [Dropout Color] under [More].

For example, if the document contains black text in green frame, select [Green] so that the scanner only reads the text and eliminates the frames.

| Advance (Front)                                |
|------------------------------------------------|
| Image Mode: Black & White 💽 - Static Threshold |
| Gray Image Filter                              |
| Gamma                                          |
| Gamma Pattern: Normal                          |
| Custom: 2.2                                    |
| More                                           |
| White Level Follower: Auto                     |
| Dropout Color:                                 |
|                                                |
| T Reverse                                      |
|                                                |
|                                                |
| Default OK Cancel Help                         |

3. Click the [OK] button.

The [TWAIN Driver] dialog box will be redisplayed. Continue scanning from this dialog box.

## 2.7 Detecting Double-feeds

"Double-feed" is a feeding error that occurs when two or more sheets in the ADF paper chute are fed simultaneously into the scanner.

You can set the scanner to detect double-feed, stop scanner operation, and display an error message.

To set the scanner to detect double-feed, change the settings in the [TWAIN Driver] dialog box.

1. Click the [Option...] button in the [TWAIN Driver] dialog box.

| 💁 TWAIN Driver (32)                        |                                            |
|--------------------------------------------|--------------------------------------------|
|                                            | Image Scanner: fi-4220Cdj 16MB Browse      |
| 0 =                                        | Setting Files: 00 : Current Setting Config |
| Ξ                                          | Resolution Scan Type:                      |
|                                            | 300 x 300 • ADF (Front Side)               |
| 100                                        | 300 🗐 dpi Paper Size:                      |
|                                            | Predefine                                  |
| 200                                        | Enable Software IPC                        |
|                                            | Front Individual Setting                   |
|                                            | Image Mode: Brightness:                    |
| 300                                        | Black & White                              |
|                                            | Black/White: Threshold:                    |
| Scanning Area[ mm ]                        | Static Threshold                           |
| Left: 0 Top: 0                             | Halftone: Contrast 128                     |
| Width: 216 Length: 279                     | ,                                          |
| Scan Preview                               | Advance                                    |
| Close Reset                                | Option Help About                          |
| TWAIN driver. Press [F1] key to show help. | Data Size about: 1.0MB                     |

 $\Rightarrow$  The [Option] dialog box appears.

- 2. Click the [Job/Cache] tab.
- 3. Select the detection conditions from "Double Feed" under "ADF Option".

| Caching               |                     | ОК       |
|-----------------------|---------------------|----------|
| Cache Mode:           | None                | Cance    |
| Memory Size:          | 10 - MB             | Help     |
| ADF Option            | A                   | _        |
| Batch Detection:      | None                | <b>e</b> |
| Double Feed Detection | None                | >        |
| Pre-Pick:             | Enable 🗸            |          |
|                       | 🗖 Check Over-skew 🛛 | <b>S</b> |
| Blank Page Skip       |                     | -        |
| Black Dots Ratio:     | _                   |          |
|                       | -   - %             |          |
|                       |                     |          |

The following detection conditions are provided:

| None                | : Double-feed detection is not performed.                            |
|---------------------|----------------------------------------------------------------------|
| Check thickness     | : The scanner monitors the thickness of documents. It detects a dou- |
|                     | ble-feed by differences in document thickness when two or more       |
|                     | document sheets are fed overlapping.                                 |
| Check length        | : The scanner monitors the length of documents. It detects a double- |
|                     | feed by changes in the document length when two or more document     |
|                     | sheets are fed overlapping.                                          |
| Check thickness and | length:                                                              |
|                     | The scanner monitors both document thickness and length to detect    |
|                     | double-feed.                                                         |

Furthermore, see "6.5 Double-feed Detection Conditions" (page. 95) for detailed information about the document for double-feed detection.

4. Click the [OK] button.

The display returns to the [TWAIN Driver] dialog box. Continue scanning from this dialog box.

# **Chapter 3**

**DAILY CARE** 

This chapter describes how to clean the scanner.

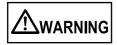

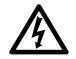

When cleaning the scanner, turn off the power, and unplug the AC cable from the outlet.

| 3.1 Cleaning Materials and Locations requiring Cleaning | 44 |
|---------------------------------------------------------|----|
| 3.2 Cleaning the Flatbed                                | 45 |
| 3.3 Cleaning the ADF                                    | 47 |

# 3.1 Cleaning Materials and Locations requiring Cleaning

### Cleaning Materials

The table below shows the cleaning materials that are used on this scanner.

| Cleaning Materials                   | Part No.     | Remarks                                                                           |
|--------------------------------------|--------------|-----------------------------------------------------------------------------------|
| Cleaner F1<br>(or isopropyl alcohol) | CA99501-0013 | 1 bottle (100 ml)<br>Moisten cloth with this fluid and<br>wipe the scanner clean. |
| Soft, dry cloth                      | -            | -                                                                                 |

For details on Cleaner F1, consult the agent where you bought your scanner.

### Locations and Cycle for Cleaning

| Location             | Standard Cleaning Cycle          |
|----------------------|----------------------------------|
| Pad ASSY             | Clean every 1000 scanned sheets. |
| Pick roller          |                                  |
| Feed roller          |                                  |
| Plastic roller       |                                  |
| White stripe         |                                  |
| Glass                |                                  |
| Document holding pad |                                  |
| Document bed         |                                  |

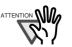

The scanner must be cleaned more frequently when the following documents are used:

- Documents of coated paper
- Documents with printed text or graphics almost covering the entire surface

Chemically treated documents such as carbonless paper

- Documents containing a large amount of calcium carbonate
- Documents with Handwritten documents

l

# 3.2 Cleaning the Flatbed

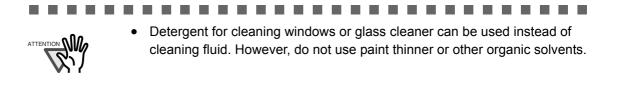

### Cleaning the Flatbed

The following parts needs to be cleaned in the Flatbed area:

- Document holding pad
- Document bed

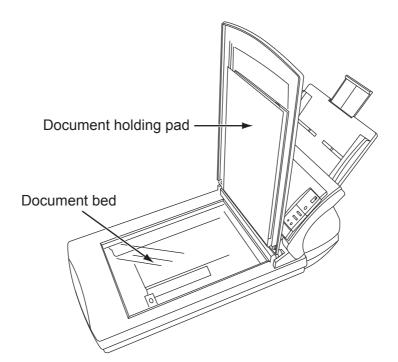

1. Open the document cover.

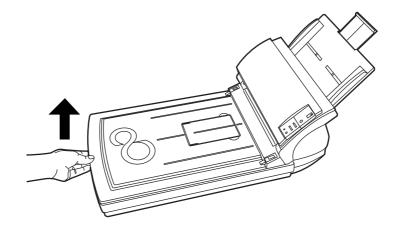

2. Clean the following locations using a soft, dry cloth moistened with cleaning fluid.

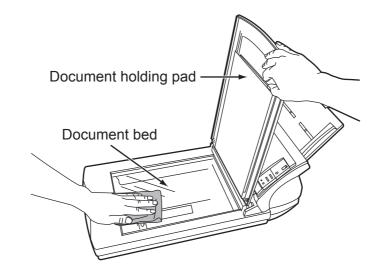

- Document holding pad Wipe gently.
- Document bed Wipe lightly.

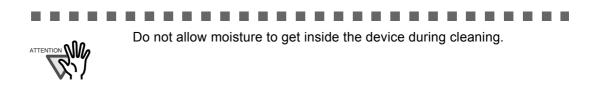

- 3. Wait for cleaned parts to dry.
- 4. Gently close the document cover.

ADF button

# Cleaning the ADF

As a Guideline, clean the ADF every 1,000 scanned sheets. Note that this guideline varies according to the type of documents you scan. For example, it may be necessary to clean the ADF more frequently if documents are scanned when the toner is not sufficiently fixed on the printout.

- The glass surface inside the ADF becomes hot during the operation of the scanner. Before you start to clean the inner parts of the scanner, disconnect the AC adapter from the power outlet, and wait at least 15 minutes to let the glass cool down.
- When you perform cleaning, make sure that the inside of the scanner is free of any foreign object, and be careful not to get your hand or the cloth caught on the pick spring (metal part) as a deformed pick spring (metal part) may cause injury.

### I Cleaning the ADF

3.3

1. Open the ADF by pushing on the ADF button and turning the ADF cover to the front.

Be careful, the ADF cover may close and pinch your finger.

The front portion

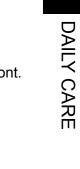

- Pad ASSY
   White Stripe

   Image: Construction of the stripe
   Image: Construction of the stripe

   Image: Construction of the stripe
   Image: Construction of the stripe

   Image: Construction of the stripe
   Image: Construction of the stripe

   Image: Construction of the stripe
   Image: Construction of the stripe

   Image: Construction of the stripe
   Image: Construction of the stripe

   Image: Construction of the stripe
   Image: Construction of the stripe

   Image: Construction of the stripe
   Image: Construction of the stripe

   Image: Construction of the stripe
   Image: Construction of the stripe

   Image: Construction of the stripe
   Image: Construction of the stripe

   Image: Construction of the stripe
   Image: Construction of the stripe

   Image: Construction of the stripe
   Image: Construction of the stripe

   Image: Construction of the stripe
   Image: Construction of the stripe

   Image: Construction of the stripe
   Image: Construction of the stripe

   Image: Construction of the stripe
   Image: Construction of the stripe

   Image: Construction of the stripe
   Image: Construction of the stripe

   Image: Construction of the stripe
   Image: Construction of the stripe

   Image: Construction of the stripe
   Image: Construction of
- 2. Clean the following locations with a soft, dry cloth moistened with Cleaner F1.

Pad ASSY

Wipe the pad assy downwards. When cleaning the pad assy, be careful not to get your hand or the cloth caught on the pick spring (metal part).

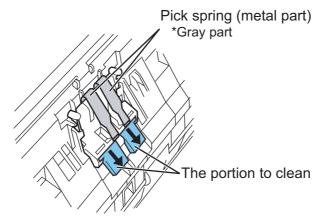

• Pick roller

In step 2, all the Feed rollers turn at the same time. When cleaning the Feed rollers positioned in the lower part of the ADF, be caereful not to touch the other Feed rollers.

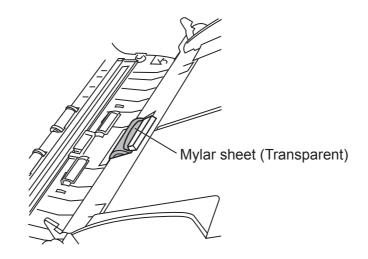

- Feed roller
  - Open the ADF by pushing on the ADF button.
     If you open the ADF cover when the indication of the Function No. display is "P" or "0", the Feed rollers do not rotate even you perform the operation of step 2) below. So open the ADF cover when the indication is not "P" or "0".
  - Simultaneously hold down the "Send to" and "Scan" buttons on the operator panel. The Feed rollers start to rotate slowly. The location of "Send to" and "Scan" buttons are shown in the following illustration.
  - 3) Hold a soft, dry cloth moistened with cleaning fluid against the surface of the rotating Feed rollers so that it lightly cleans the surface of the rollers. Take particular care when cleaning these rollers as black debris matter on these rollers affects document pick performance.

As a guideline, seven presses of the "Send to" and "Scan" buttons make the Feed rollers to rotate one full turn.

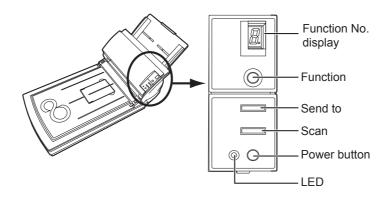

fi-4220C Image Scanner Operator's Guide 49

Plastic roller

Clean lightly the surface of these rollers to avoid damaging it. Take particular care when cleaning these rollers as black debris matter on it affects document pick performance. Be careful no to damage the sponges beside the rollers.

In step 2, all the Feed rollers turn at the same time. When cleaning the Feed rollers positioned in the lower part of the ADF, be caereful not to touch the other Feed rollers.

• White stripe

Clean lightly.

• Glass

Clean lightly.

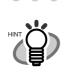

If the glass or the white stripe are dirty, vertical black streaks may apper in the scanned images.

3. Press down on the center of the ADF to return it to its original position until the ADF button locks.

. . . . . . . . . . . . . . .

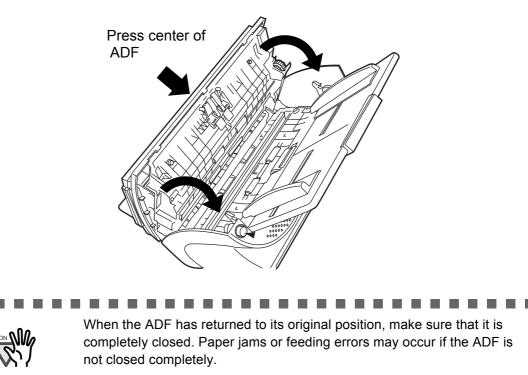

\_ \_ \_ \_ \_ \_ \_ \_

\_ \_ \_ \_ \_

# **Chapter 4**

# **REPLACING CONSUMABLES**

This chapter describes how to replace scanner consumables.

In this chapter Windows XP screenshots are illustrated.

The screens and operations may differ slightly if the OS that you are using is other than Windows XP.

Also, when FUJITSU TWAIN32 or FUJITSU ISIS is updated the screens and operations noted in this chapter will differ slightly.

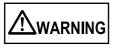

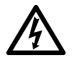

Turn off the power and unplug the AC adapter from the outlet before changing the scanner's consumable products.

| 4.1 Consumable and Replacement Cycle52 | 2 |
|----------------------------------------|---|
| 4.2 Replacing the Pad ASSY57           | 7 |
| 4.3 Replacing the Pick Roller6         | 1 |

# 4.1 Consumable and Replacement Cycle

The following table shows the specifications of consumables and their standard replacement cycle.

| Description | P/N Standard Replacement Cycle |                            |
|-------------|--------------------------------|----------------------------|
| Pad ASSY    | PA03289-0003                   | 50,000 sheets or one year  |
| Pick roller | PA03289-0001                   | 100,000 sheets or one year |

The replacement cycles above are rough guidelines for the case of using A4/Letter woodfree or wood containing paper 64 g/m<sup>2</sup> (17 lb). This cycle varies according to the type of the used paper and how frequently the scanner is used and cleaned.

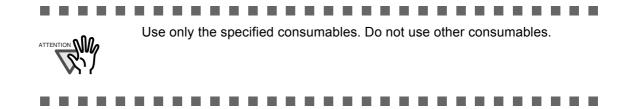

l

### Guidelines for Consumable Replacement Cycle

With this product, you can learn how many times the consumables are used so that you can estimate the right timing for the replacement.

1. When turning on the power, check that the scanner is connected to the PC.

Refer to "2.2 Connecting the Scanner to a PC" in fi-4220C Getting Started on the Setup CD-ROM for information about connecting the scanner to a personal computer.

2. Double click the "Printer and Other Hardware" icon on the operator panel of the host computer.

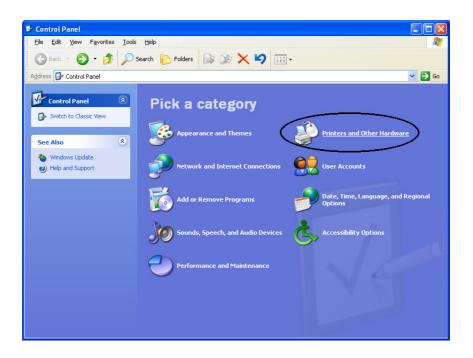

 $\Rightarrow$  The [Printer and Other Hardware] screen is displayed.

3. In the [Printer and Other Hardware] screen, double click the "Scanners and Cameras" icon.

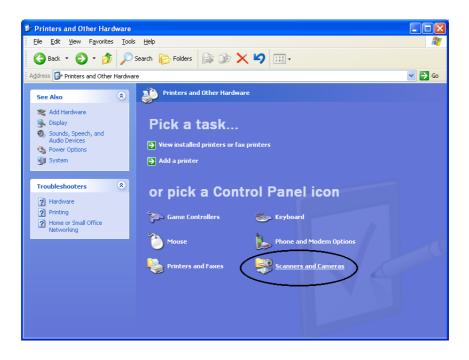

 $\Rightarrow$  The [Scanners and Cameras] screen is displayed.

4. Right click the "fi-4220Cdj", and select [Properties] from the menu.

(For Windows 95 and WindowsNT 4.0, select the [FUJITSU TWAIN 32] icon and click the [Properties] button.)

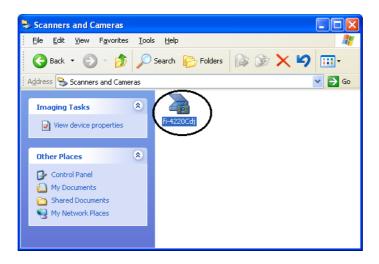

 $\Rightarrow$  The [fi-4220Cdj Properties] dialog box appears.

| fi-4220Cdj Prop | erties 🔹 💽                   |
|-----------------|------------------------------|
| Device Set      | About Color Management       |
| General         | Events Diagnosis Device Info |
| i-4221          | DCdj                         |
| Manufacturer:   | FUJITSU                      |
| Model:          | fi-4220Cdj                   |
| On Port:        | ¥¥.¥Scanner0                 |
| Status:         | Device Ready                 |
|                 | Test Scanner or Camera       |
|                 | OK Cancel Apply              |

5. Click the "Device Set" tab.

 $\Rightarrow$  The following screen is displayed.

| i-4220Cdj Propertie                 | S                 |        | ?                |  |  |  |
|-------------------------------------|-------------------|--------|------------------|--|--|--|
|                                     | vents Dia         | gnosis | Device Info      |  |  |  |
| Device Set                          | About             | Co     | lor Management   |  |  |  |
| Page Counter:                       |                   |        |                  |  |  |  |
| Total Page Count(A                  | DF): 140          | pages  |                  |  |  |  |
|                                     | 0                 | pages  |                  |  |  |  |
| Pad Counts:                         | 140               | pages  | Clear            |  |  |  |
| Pick Roller Counts:                 | 140               |        | Clear            |  |  |  |
|                                     | 140               | pages  |                  |  |  |  |
| Offset Setting:                     | ☐ Offset Setting: |        |                  |  |  |  |
| Unit: ADF(front) Main: 3 /2mm       |                   |        |                  |  |  |  |
|                                     |                   |        |                  |  |  |  |
| <u>S</u> ub: 0                      | Sub: 2mm /2mm     |        |                  |  |  |  |
|                                     |                   |        |                  |  |  |  |
| Lamp Timer:                         | Lamp Timer:       |        |                  |  |  |  |
| Eluorescent time: 60 🛨 sec          |                   |        |                  |  |  |  |
|                                     |                   |        |                  |  |  |  |
| <u>P</u> ower saving <u>D</u> etail |                   |        |                  |  |  |  |
|                                     |                   |        |                  |  |  |  |
|                                     |                   | Can    |                  |  |  |  |
|                                     | OK                |        | cel <u>Apply</u> |  |  |  |

You can confirm the following information in this panel:

- Total number of scans •
- Pad counter (approximate number of scans after resetting the pad counter) •
- Pick roller counter (approximate number of scans after resetting the Pick roller counter) •

4

REPLACING CONSUMABLES

The following message sometimes appears when the scanner is being used:

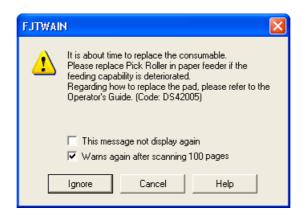

Replace consumables when this message is displayed.

### When Replacing Consumables Immediately

1. To replace consumables after completing the scanning of all the document sheets in the ADF, click the [Ignore] button.

To abort scanning and replace the consumables immediately, click the [Cancel] button.

2. Replace the consumables.

For details on how to replace consumables, see "4.2 Replacing the Pad ASSY" (page. 57) and "4.3 Replacing the Pick Roller" (page. 61).

3. To disable display of this message, mark the "This message not display again" checkbox.

Note that when the "This message not display again" checkbox is marked, this message is not displayed until the consumables counter is reset.

### When Consumables Cannot Be Replaced Immediately

- To continue scanning of the current document, click the [Ignore] button.
   To discontinue scanning, click the [Cancel] button.
- 2. Replace the consumable as soon as possible.

For details on how to replace consumables, see "4.2 Replacing the Pad ASSY" (page. 57) and "4.3 Replacing the Pick Roller" (page. 61).

3. To disable display of this message, mark the "This message not display again" checkbox.

Note that when the "This message not display again" checkbox is marked, this message is not displayed until the consumables counter is reset.

To display the message again after scanning 100 sheets, mark the [Warms again after scanning 100 pages] checkbox.

## 4.2 Replacing the Pad ASSY

The Pad ASSY consists of the following 2 parts:

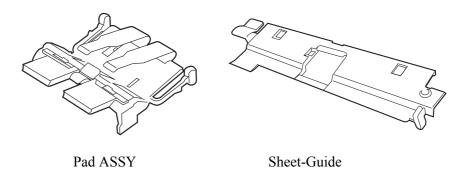

- 1. Remove any documents on the ADF paper chute. And remove the ADF paper chute.
- 2. Open the ADF by pushing the ADF button.

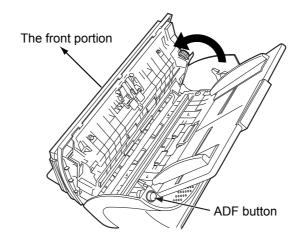

Be careful, the ADF cover may close and pinch your finger.

3. Remove the Pad ASSY.

Press the knobs on both ends of the Pad ASSY, and pull the Pad ASSY upwards and towards you.

When doing this, take care not to catch the pick springs.

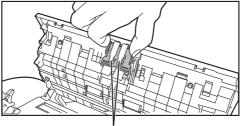

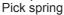

### fi-4220C Image Scanner Operator's Guide 57

#### 4. Attach the new Pad ASSY.

Hold both ends of the new Pad ASSY and attach it to its installation location. When doing this, take care not to catch the pick springs.

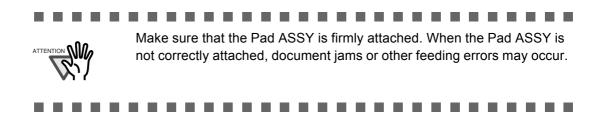

5. Replace the Sheet-guide.

Grip the knobs on the Sheet-guide, and lift it up to remove. And attach the new Sheet-guide.

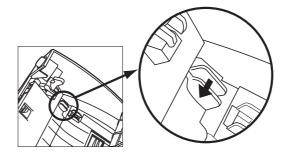

6. Attach the ADF paper chute.

Press down on the center of the ADF to return it into its original position and lock the ADF button.

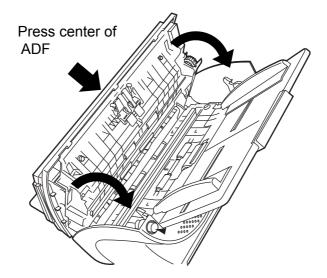

#### 7. Reset the pad counter.

- For Windows 98 / Windows Me / Windows 2000 / Windows XP
  - 1) When turning on the power, check that the scanner is connected to your PC.
  - 2) Open the [Scanners and Cameras] from the control panel of your PC.
  - 3) Open the [Properties] of [fi-4220Cdj] from the [Scanners and Cameras].
  - 4) The [fi-4220Cdj Properties] dialogbox appears.
  - 5) Click the "Device Set" tab. The following panel appears.

 $\Rightarrow$  The following screen is displayed.

| General                                | Events           | Dia   | iagnosis Device |                   |  |  |
|----------------------------------------|------------------|-------|-----------------|-------------------|--|--|
| (Device Set)                           | A                | bout  | 0               | olor Management   |  |  |
| Page Counter: -                        |                  |       |                 |                   |  |  |
| -<br>Total Page Co                     | unt(ADF):        | 140   | pages           |                   |  |  |
|                                        | Ĺ                | 0     | pages           |                   |  |  |
| Pad Counts:                            | Γ                | 140   | pages (         |                   |  |  |
| Pick Roller Cou                        | unts:            | 140   | pages           | Llear             |  |  |
| <u>U</u> nit: ADF(fro<br><u>S</u> ub:  | nt) ▼<br>0 ★ /2m | Main: | -3              | _ /2mm            |  |  |
| Lamp Timer:<br><u>F</u> luorescent tim | ne: 60           | sec   |                 |                   |  |  |
|                                        |                  | E     | ower savin      | g <u>D</u> etail. |  |  |

After clicking the [Clear] button beside the "Pad Counts" in "Page Counter", click the [OK] button.

This returns the pad counter to "0".

- For Windows 95 / Windows NT 4.0
  - 1) When turning on the power, check that the scanner is connected to your PC.
  - 2) Right click the "FUJITSU Scanner Control Center" icon displayed in the task tray, then select "Option".
  - 3) Double click "Scanner Information".
    - $\Rightarrow$  The following screen is displayed.

| FUJITSU Scanner Control Center                                                                                                    | $\mathbf{X}$ |
|----------------------------------------------------------------------------------------------------|--------------|
| Common Scanner Information                                                                                                    |              |
| Scanner: fi-4220Cdj<br>Firmwarelevel: 0205<br>Host ID: #0<br>SCSI ID: #5<br>ADF Scanned Page Counts: 120<br>FB Scanned Page Counts: 0<br>Pick Roller Used Counts: 0<br>Pad Used Counts: 0 |              |
| Pick Roller Counts Reset Pad Counts Reset Adjust Offset/Magnification                                                                                                    |              |
| OK Cancel Apply Help                                                                                                    |              |

- 4) Click the "Pad Counts Reset" button.
  - $\Rightarrow$  The following message is displayed.

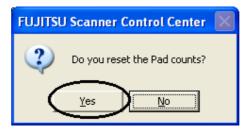

Click "Yes".

The Pad counter returns to "0".

## 4.3 Replacing the Pick Roller

- 1. Remove any documents on the ADF paper chute.
- 2. Remove the ADF paper chute.

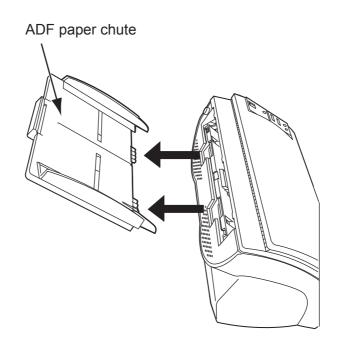

3. Open the ADF by pushing the ADF button.

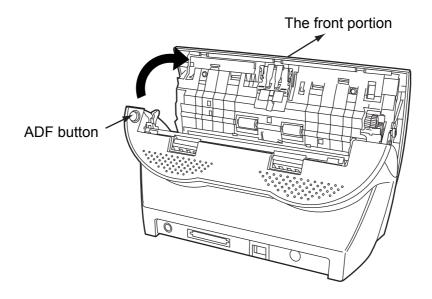

Be careful, the ADF cover may close and pinch your finger.

- 4. Remove the Pick roller from the scanner.
  - 1) Grip the knobs on the sheet guide with your fingers, and lift it up to remove.

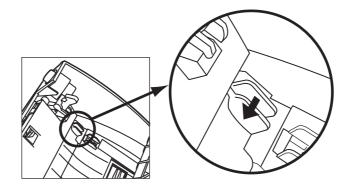

2) Rotate the Pick roller bushing in the direction of the arrow.

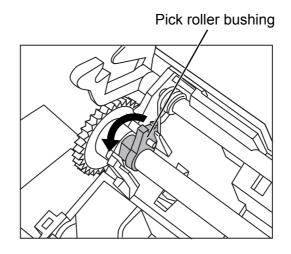

3) Remove the Pick roller while lifting it up in the direction of the arrow.

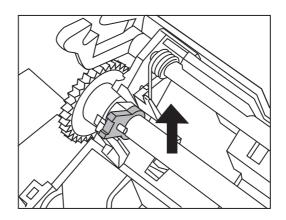

The Pick roller Bushing is hard. Do not turn this bearing with your fingernails.

l

5. Remove the Pick roller from the shaft while lifting up the tab on the Pick roller.

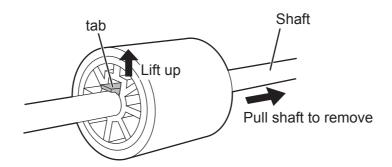

6. Attach the new Pick roller.

Insert the new Pick roller aligning the protrusion on the shaft with the slot for the screw in the Pick roller.

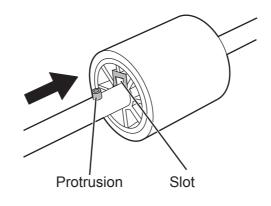

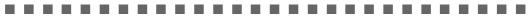

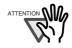

Make sure that the Pick roller is completely attached. An incompletely attached Pick roller might cause document jams or other feed errors. When attaching the Pick roller, make sure that the roller clicks in to place

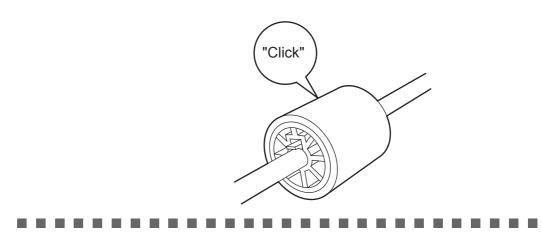

#### 7. Attach the Pick roller to the scanner.

Attatch the Pick roller to the scanner in reverse order of the procedure for removing.

1) Turn the Pick roller bushing in the direction indicated by the arrow.

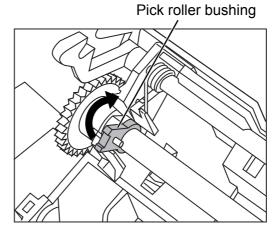

2) Move the sheet guide claws in the direction indicated by the arrow to fix the sheet guide.

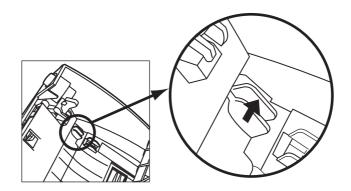

8. Press down the center of the ADF to return it to its original position and lock the ADF button.

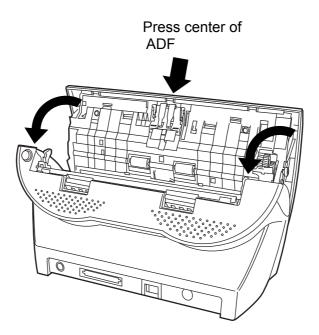

9. Attach the ADF paper chute.

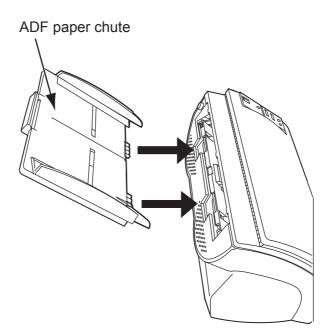

- 10. Reset the pick counter.
  - For Windows 98 / Windows Me / Windows 2000 / Windows XP
    - 1) When turning on the power, check that the scanner is connected to your PC.
    - 2) Open the [Scanners and Cameras] from the control panel of your PC.
    - 3) Open the [Properties] of [fi-4220Cdj] from the [Scanners and Cameras].
    - 4) The [fi-4220Cdj Properties] dialogbox is displayed.
    - 5) Click the "Device Set" tab.
      - $\Rightarrow$  The following panel appears.

| fi-4220Cdj Properties                                                                                                    |
|----------------------------------------------------------------------------------------------------|
| General Events Diagnosis Device Info<br>Device Set About Color Management                                                     |
| Page Counter:<br>Total Page Count(ADF): 140 pages<br>pages<br>Pad Counts: 140 pages<br>Pick Roller Counts: 140 pages<br>Clear |
| Offset Setting:<br>Unit: ADF(front) ▼ Main: 3 ★ /2mm<br>Sub: 0 ★ /2mm                                                         |
| Lamp Timer:<br><u>F</u> luorescent time: 60 + sec                                                                             |
| <u>Power saving</u> <u>Detail</u>                                                                                             |
|                                                                                                    |

After clicking the [Clear] button beside the "Pick Roller Counts" in "Page Counter", click the [OK] button.

This returns the pick counter to "0".

l

- For Windows 95 / Windows NT 4.0
  - 1) When turning on the power, check that the scanner is connected to your PC.
  - 2) Right click the "FUJITSU Scanner Control Center" icon displayed in the task tray, then select "Option".
  - 3) Double click "Scanner Information".
    - $\Rightarrow$  The following screen is displayed.

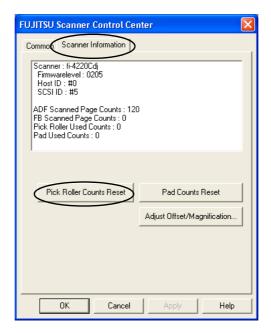

- 4) Click the "Pick Roller Counts Reset" button.
  - $\Rightarrow$  The following message is displayed.

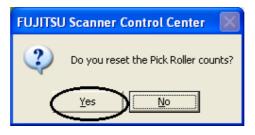

Click "Yes".

The Pick counter (The Pick roller counts) returns to "0".

I

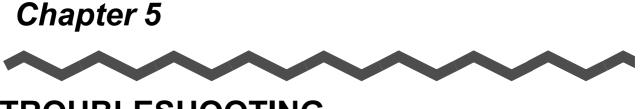

# TROUBLESHOOTING

This chapter describes how to remedy document jams, other trouble, items to check before contacting the agent where you bought the scanner, and how to check device labels.

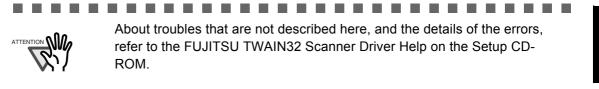

| 5.1 Removing Jammed Documents70                                                 |
|---------------------------------------------------------------------------------|
| 5.2 Remedying Typical Troubles72                                                |
| 5.3 Items to Check Before Contacting the Agent Where You Bought the Scanner<br> |
| 5.4 Checking Labels on the Scanner                                              |

## 5.1 Removing Jammed Documents

If a document jam occurred, follow the procedure below to remove the jammed documents.

- Take care not to get injured when removing jammed documents.
- Be careful not to get neckties, necklaces, etc. entangled in the scanner when removing the jammed documents
- The surface of the glass may become hot during operation. Take care not to get burned.
- 1. Remove any documents on the ADF paper chute.
- 2. Open the ADF by pushing on the ADF button.

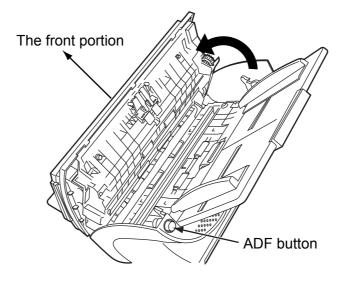

Be careful, the ADF cover may close and pinch your finger.

3. Remove the jammed document.

| ATTENTION | <ul> <li>Staples, paper clips, etc. cause document jams. Be sure to fully check the document and feed path, and remove any small metal objects such as these.</li> <li>Also, before you start scanning, be sure to remove any staples, clips, etc. from the document.</li> <li>Take care not to pull the pick springs when removing jammed documents.</li> </ul> |
|-----------|----------------------------------------------------------------------------------------------------|
|           |                                                                                                    |

4. Press down on the center of the ADF to return it to its original position and lock the ADF button.

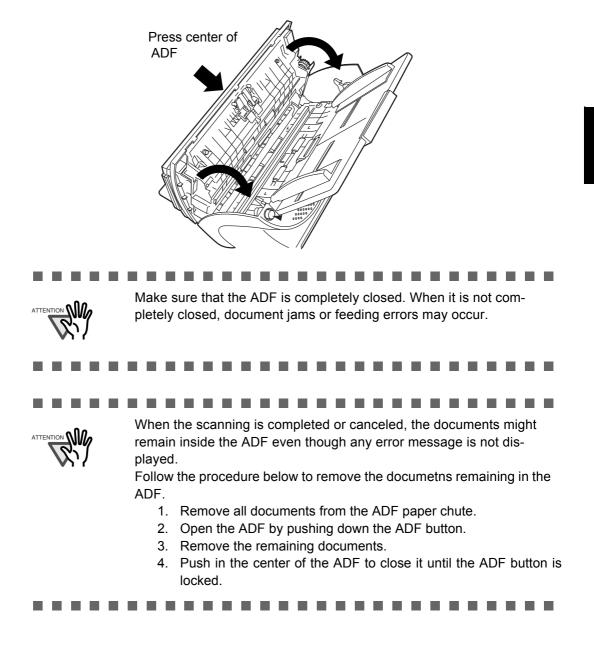

fi-4220C Image Scanner Operator's Guide | 71

## 5.2 Remedying Typical Troubles

This section describes troubles that may occur during scanning and how to remedy that trouble. Before you ask for repair, check the following flowcharts.

If the remedies in these flowcharts do not solve the problem, check the items in "5.3 Items to Check Before Contacting the Agent Where You Bought the Scanner" (page. 85) and then contact the agent where you bought the scanner.

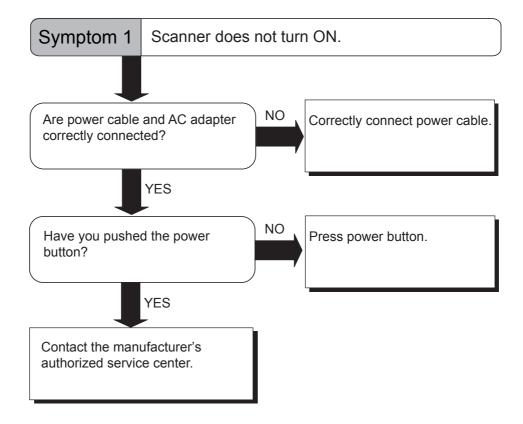

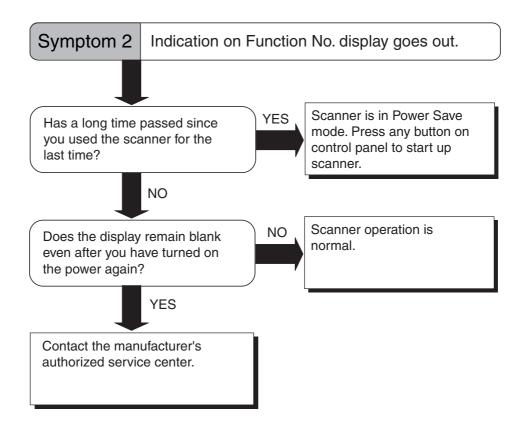

### fi-4220C Image Scanner Operator's Guide 73

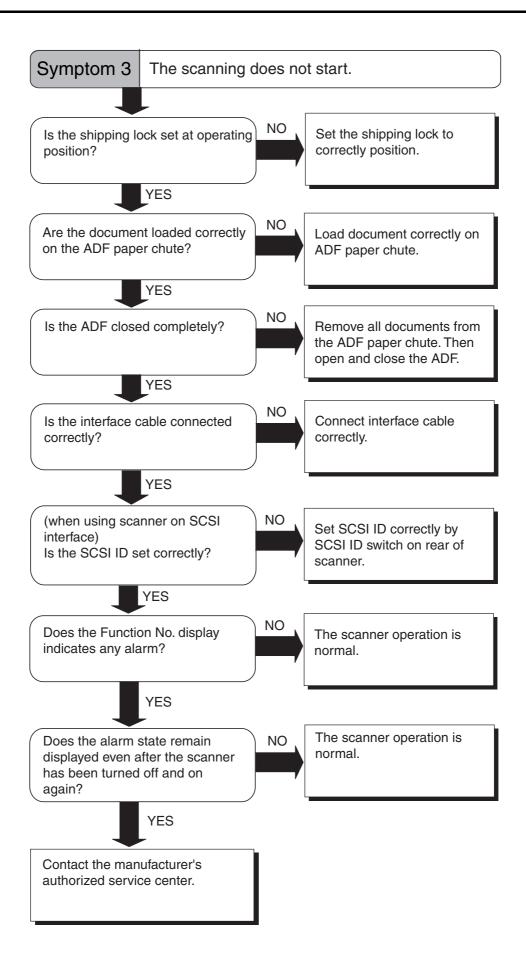

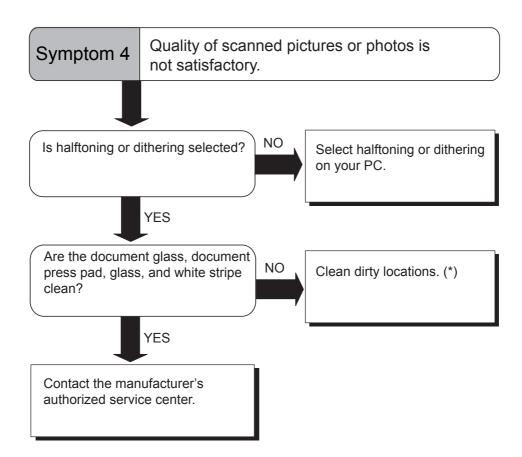

\*) For details on how to clean dirty locations, see "Chapter 3 DAILY CARE" (page. 43).

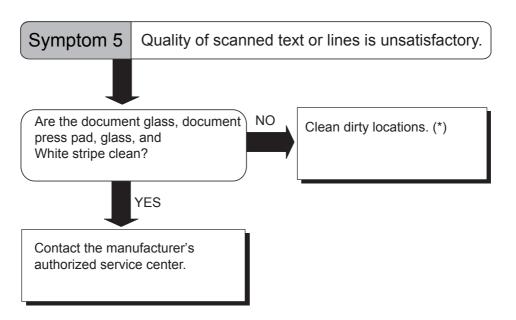

\*) For details on how to clean dirty locations, see "Chapter 3 DAILY CARE" (page. 43).

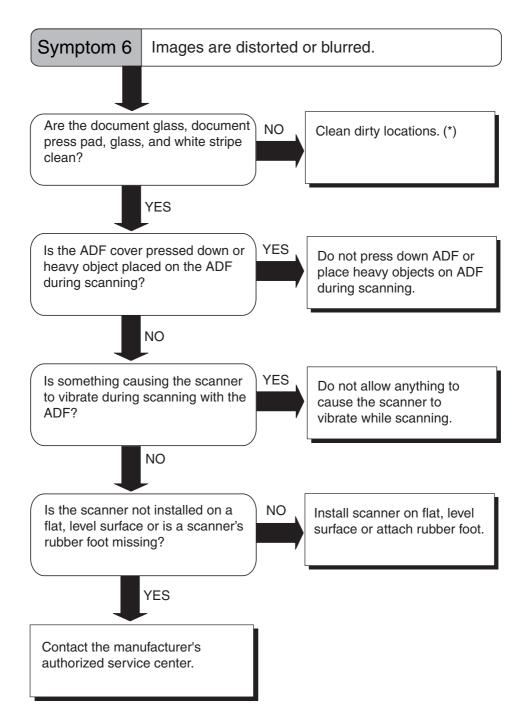

\*) For details on how to clean dirty locations, see "Chapter 3 DAILY CARE" (page. 43).

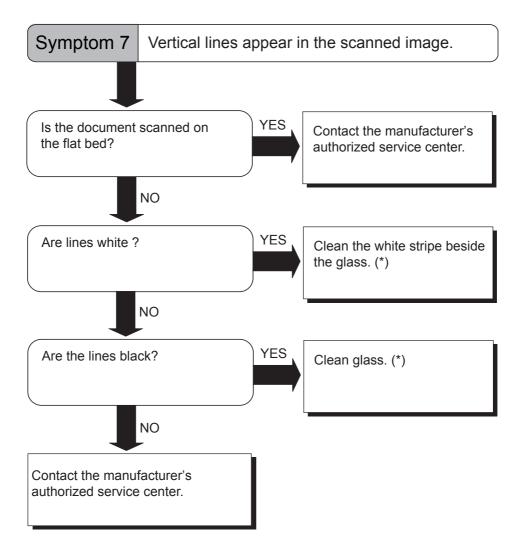

\*) For cleaning the white part beside the glass and for cleaning the glass, refer to "3.3 Cleaning the ADF" (page. 47).

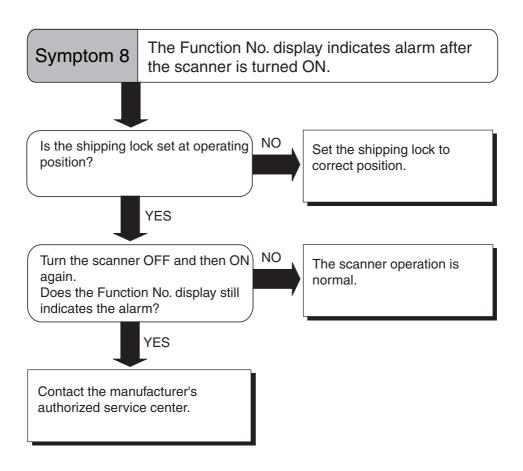

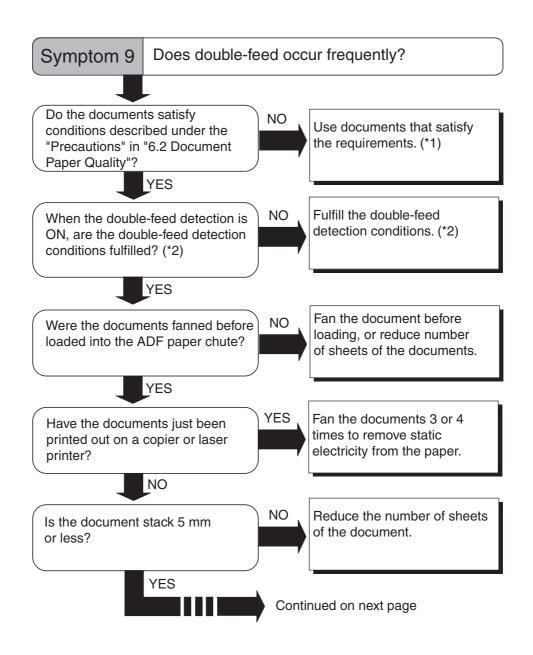

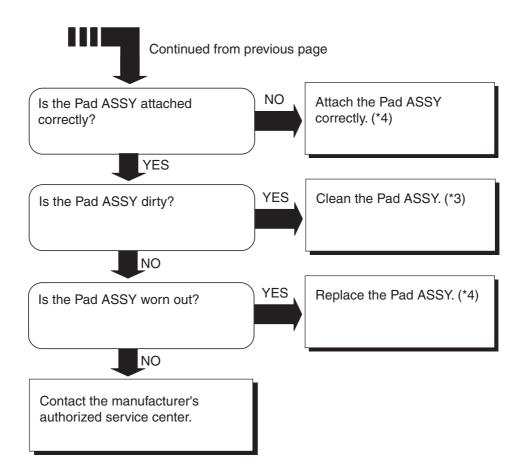

- \*1) For details on requirements, see "6.2 Document Quality" (page. 91).
- \*2) For details on double-feed, see "6.5 Double-feed Detection Conditions" (page. 95).
- \*3) For details on how to clean Pad ASSY, see "3.3 Cleaning the ADF" (page. 47).
- \*4) For details on how to replace and attach Pad ASSY, see "4.2 Replacing the Pad ASSY" (page. 57).

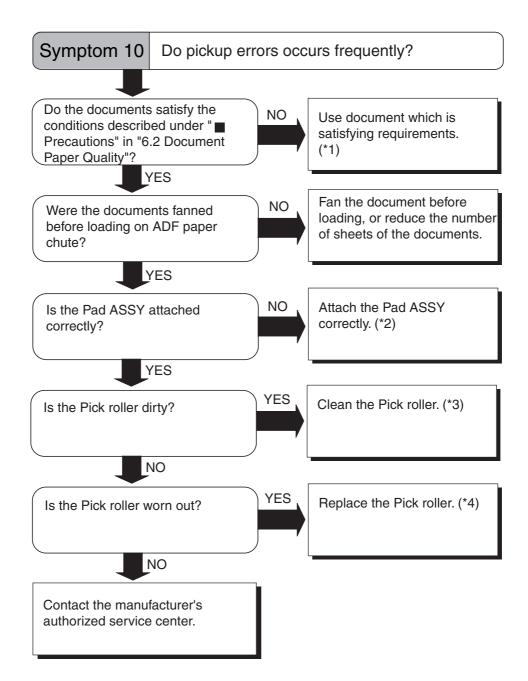

- \*1) For details on requirements, see "6.2 Document Quality" (page. 91).
- \*2) For details on how to attach the Pad ASSY, see "4.2 Replacing the Pad ASSY" (page. 57).
- \*3) For details on how to clean the Pick roller, see "3.3 Cleaning the ADF" (page. 47).
- \*4) For details on how to replace the Pick roller, see "4.3 Replacing the Pick Roller" (page. 61).

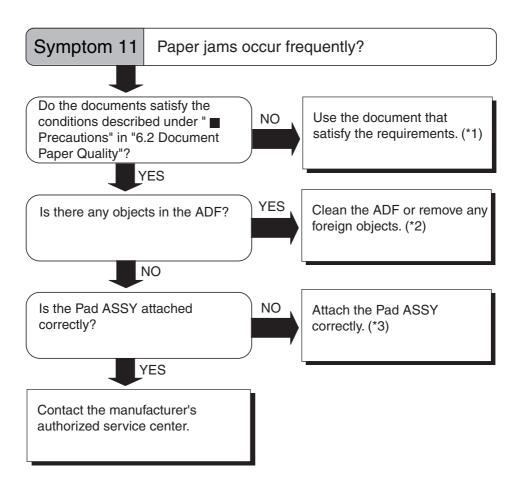

- \*1) For details on requirements, see "6.2 Document Quality" (page. 91).
- \*2) For details on how to clean the ADF, see "3.3 Cleaning the ADF" (page. 47).
- \*3) For details on how to attach the Pad ASSY, see "4.2 Replacing the Pad ASSY" (page. 57).

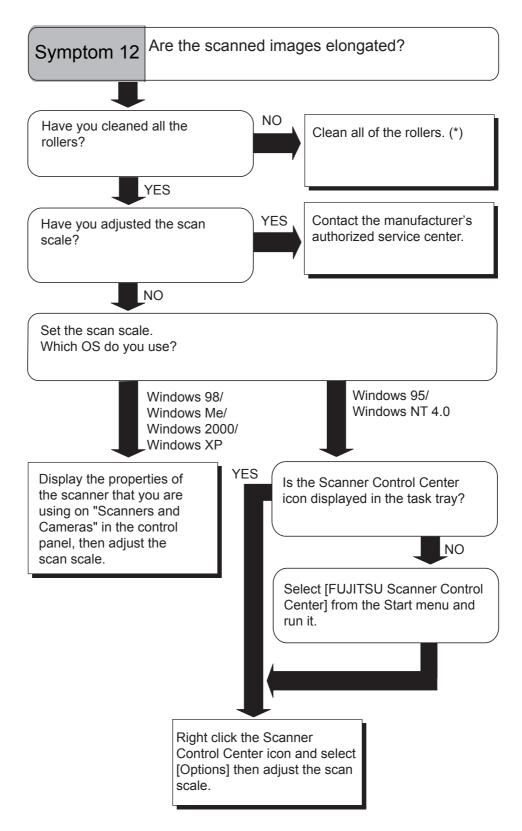

\*) For details on how to clean the rollers, see "3.3 Cleaning the ADF" (page. 47).

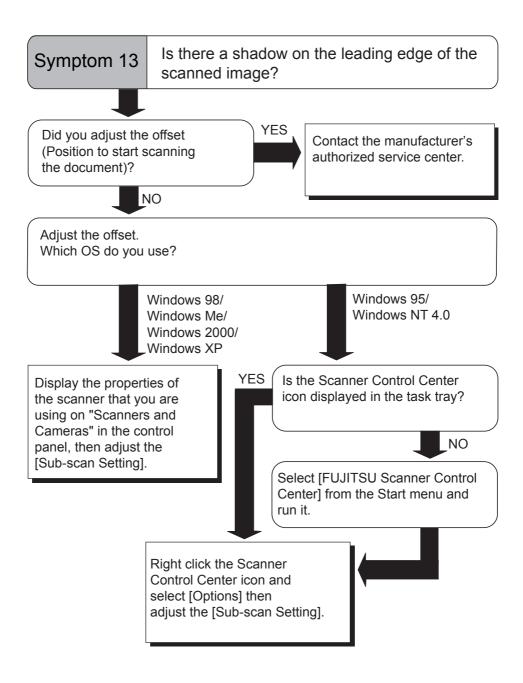

## 5.3 Items to Check Before Contacting the Agent Where You Bought the Scanner

Check the following items before you contact the agent where you bought the scanner.

### General Details

| Item                 | findings                                                                                                    |
|----------------------|----------------------------------------------------------------------------------------------------|
| Model                | (Example) fi-4220C<br>For details on model, see "5.4 Checking Labels on<br>the Scanner" (page. 87).                           |
| Serial No.           | (Example) 000001<br>For details on serial No., see "5.4 Checking Labels<br>on the Scanner" (page. 87).                        |
| Production date      | (Example) 2003-9 (September, 2003)<br>For details on production date, see "5.4 Checking<br>Labels on the Scanner" (page. 87). |
| Date of purchase     |                                                                                                    |
| Symptom              |                                                                                                    |
| Frequency of trouble |                                                                                                    |

### Installation or PC connection issues

#### ■ Problem at the time of personal computer connection

| Item                    | findings                                      |
|-------------------------|-----------------------------------------------|
| OS (Windows)            |                                               |
| Displayed error message |                                               |
| Application             | (Example) SCSI interface                      |
| Interface controllers   | (Example) made by Adaptec<br>SCSI Card 2940Au |

#### ■ Feed system trouble

| Item                              | findings |
|-----------------------------------|----------|
| Document type                     |          |
| Main purpose of use               |          |
| Last cleaning date                |          |
| Last consumables replacement date |          |
| Operator panel status at trouble  |          |

### ■ Imaging system trouble

| Item                               | findings                                      |
|------------------------------------|-----------------------------------------------|
| Type and version of scanner driver |                                               |
| Type of interface controller       | (Example) made by Adaptec<br>SCSI Card 2940Au |
| OS (Windows)                       |                                               |
| Application software               | (Example) ScandAll 21<br>(Example) Acrobat    |

#### ■ Other

| Item                                     | findings |
|------------------------------------------|----------|
| Can both the original document and scan- |          |
| ner image be sent by e-mail or Fax?      |          |

## 5.4 Checking Labels on the Scanner

This section describes how to check the labels on the scanner.

### Positions of Labels on the Scanner

The following shows where the two labels are located on the scanner.

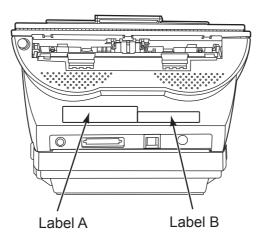

Label A (example): Indicates scanner information.

| MODEL<br>PART NO. | fi-4120C<br>PA03289-B003 | 16 V<br>DATE |    |    |   |    |     | 3.5 | kg |   |   |        |
|-------------------|--------------------------|--------------|----|----|---|----|-----|-----|----|---|---|--------|
| SER. NO.          | *****                    |              | 0  | 1  | 2 | 3  | 4   | 5   | 6  | 7 | 8 | 9      |
| PFU               | Limited                  |              | 0  | 1  | 2 | 3  | 4   | 5   | 6  | 7 | 8 | 9      |
|                   | su company               | MA           | DE | IN |   | ** | **> | **  |    |   |   | $\Box$ |

Label B (example): Indicates various standards that the scanner conforms with.

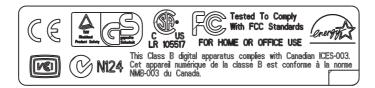

**Chapter 6** 

# **ADF AND PAPER SPECIFICATION**

This chapter describes the required document size and paper quality for ensuring correct operation when scanning documents on the ADF.

| 6.1 Document Size90                     |
|-----------------------------------------|
| 6.2 Document Quality91                  |
| 6.3 Maximum Document Loading Capacity93 |
| 6.4 Area not to be perforated94         |
| 6.5 Double-feed Detection Conditions95  |

## 6.1 Document Size

The following shows the size of documents that can be scanned on the ADF.

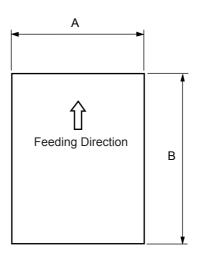

| Maximum      |             | Minimum     |             |
|--------------|-------------|-------------|-------------|
| А            | В           | А           | В           |
| 216 (8.5 in) | 356 (14 in) | 53 (2.1 in) | 74 (2.9 in) |

(Unit:mm)

## 6.2 Document Quality

## Document Type

The following paper types are recommended for document use:

- Woodfree paper
- Wood containing paper

When using documents of paper type other than the above, check whether or not the document can be scanned by test-scanning a few sheets before executing the actual document.

### Document Thickness

Paper thickness is expressed by "paper weight." The following shows the paper weights that can be used on this scanner:

• 52 g/m<sup>2</sup> to 127 g/m<sup>2</sup>

Only paper weight of  $127 \text{ g/m}^2$  is acceptable for A8-size documents.

### Precautions

The following documents may not be scanned successfully:

- Documents of non-uniform thickness (e.g. envelopes)
- Wrinkled or curled documents (See HINT on page 92.)
- Folded or torn documents
- Tracing paper
- Coated paper
- Carbon paper
- Carbonless paper
- Photosensitive paper
- Perforated or punched documents
- Documents that are not square or rectangular
- Very thin documents

Do not use the following documents:

- Paper-clipped or stapled documents
- Documents on which the ink is still wet
- Documents smaller than A8 (Portrait) in size
- Documents wider than A4 or Letter size (216mm)
- Documents other than paper such as fabric, metal foil, or transparencies

|             | When scanning semi-transparent documents, set the density to light to avoid bleed through.<br>To prevent the rollers from becoming dirty, avoid scanning documents containing large areas written or filled in pencil. If scanning of such documents is unavoidable, clean the rollers frequently. |                                                                                                    |  |
|-------------|----------------------------------------------------------------------------------------------------|----------------------------------------------------------------------------------------------------|--|
| • • • • • • | • • • • • •                                                                                                    | • • • • • • • • • • • • • • • • • •                                                                                                    |  |
|             |                                                                                                    |                                                                                                    |  |
| ATTENTION   | • •                                                                                                    | contains chemical substances that may damage the<br>ers (e.g. Pick roller) when documents are fed. Pay atten-<br>ing:<br>If pick errors occur frequently, clean the Pad ASSY and<br>Pick rollers.<br>For details on cleaning the Pad ASSY and Pick rollers,<br>see "3.3 Cleaning the ADF" (page. 47). |  |
|             | Replacing parts:                                                                                                    | The service life of the Pad ASSY and Pick rollers is sometimes shortened when scanning medium-grade paper documents.                                                                                                    |  |
| •           | When the manuscript of Wood containg paper is read, the life of a Pad ASSY and a Pick roller may become short compared with the case where the manuscript of Woodfree paper is read.                                                                                                    |                                                                                                    |  |
|             |                                                                                                    |                                                                                                    |  |

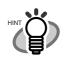

When using the ADF, the leading edge of all document sheets must be evenly aligned. Make sure that curling at the leading edge is within the following tolerances:

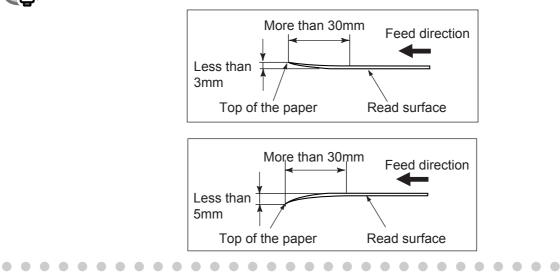

92

l

# 6.3 Maximum Document Loading Capacity

The maximum number of sheets that can be loaded on the ADF paper chute is determined by the size and weight of the document. The following graph shows the maximum document loading capacity of ADF according to paper weight.

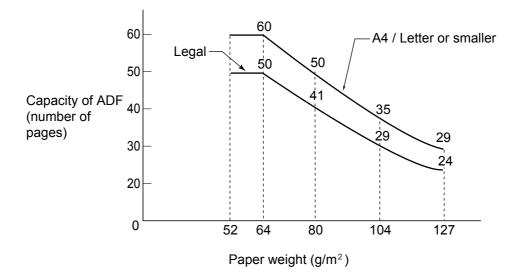

| Paper we | eight conv | ersion table |
|----------|------------|--------------|
|----------|------------|--------------|

| Unit             | Conversion |    |    |    |    |     |     |
|------------------|------------|----|----|----|----|-----|-----|
| g/m <sup>2</sup> | 52         | 64 | 75 | 80 | 90 | 104 | 127 |
| lb               | 14         | 17 | 20 | 21 | 24 | 28  | 34  |

# 6.4 Area not to be perforated

When using the ADF, document trouble might occur if there are punched holes in the shaded area in the following figure. If hole-punched documents must be scanned, use the Flatbed.

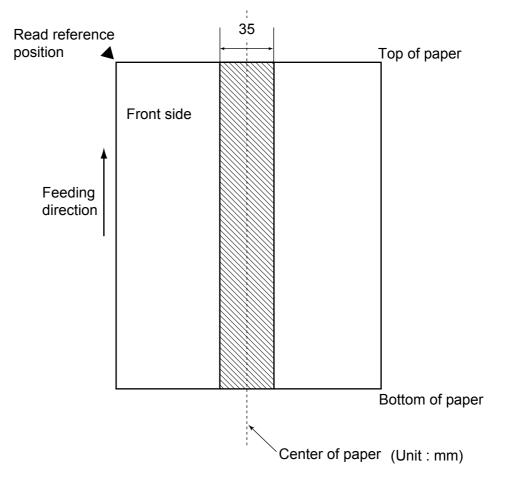

l

# 6.5 Double-feed Detection Conditions

There are three double-feed detection modes: document thickness, document length, and both document thickness and length. The following conditions must be satisfied in each of these detection modes.

#### Detection by Document Thickness

Sheets of the same thickness shall be set in the ADF at a time.

- Document thickness: 0.065 to 0.15mm
- Printed area: 12% or less
- No black printed areas are allowed at the center area (26 x 10mm) at the leading edge of the document.
- Punched holes are not allowed within 35mm of the vertical center line of the document.
- The deviation in the amount of the light transmitted through background areas must not be less than 10%.

### Detection by Document Length

Sheets of the same length shall be set in the ADF at a time.

- Document length deviation: 1% or less
- Punched holes are not allowed within 35mm of the vertical center line of the document.

### Detection by Document Thickness and Length

Sheets of the same thickness and length shall be set in the ADF at a time.

- Document thickness: 0.065 to 0.15mm
- Document length deviation: 1% or less
- Printed area: 12% or less
- No black printed areas are allowed at the center area (26 x 10mm) at the leading edge of the document.
- Punched holes are not allowed within 35mm of the vertical center line of the document.
- The deviation in the amount of the light transmitted through background areas must not be less than 10%.

#### 

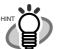

The type of document and document conditions sometimes cause the double-feed detection rate to drop.

. . . . . . . . 

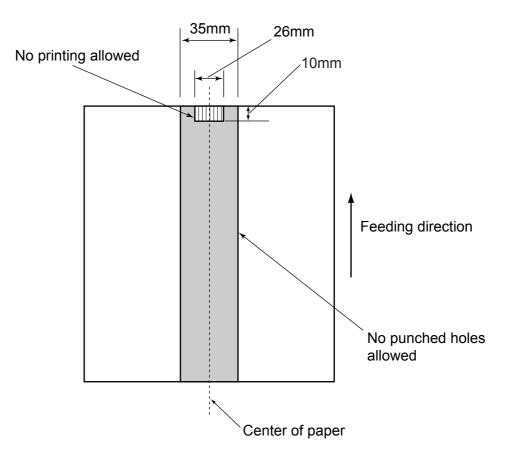

1

# Chapter 7

# **SCANNER SPECIFICATION**

This chapter lists the scanner specifications.

| 7.1 Basic Specifications        | 98  |
|---------------------------------|-----|
| 7.2 Installation Specifications | 100 |
| 7.3 External Dimensions         |     |

# 7.1 Basic Specifications

| 1  | Scanner Type                       |                        | ADF(Automatic Docu-<br>ment Feeder),Flatbed                      | -                                            |
|----|------------------------------------|------------------------|------------------------------------------------------------------|----------------------------------------------|
| 2  | Image sensor                       |                        | CCD x 3                                                          | Front / Back /<br>Flatbed                    |
| 3  | Light source                       |                        | Incandescent cold cath-<br>ode fluorescent lamp x 3              | Front / Back /<br>Flatbed                    |
| 4  | Scanning<br>area                   | Minimum                | A8 (Portrait) (Note (*1))                                        | ADF 127 g/m <sup>2</sup><br>paper            |
|    |                                    | Maximum                | A4 (Flatbed) / Legal (ADF)                                       | -                                            |
| 5  | Paper Weight                       |                        | 52 g/m <sup>2</sup> to 127g/m <sup>2</sup><br>(Note (*2))        | -                                            |
| 6  | Scanning<br>Speed<br>(A4 Portrait) | Binary<br>(monochrome) | Simplex: 25 sheets/min.<br>Duplex: 25 sides/min.<br>(Note (*4))  | 200 dpi                                      |
|    | (Note (*3))                        | Color                  | Simplex: 25 sheets /min.<br>Duplex: 25 sides/min.<br>(Note (*4)) | 150 dpi                                      |
| 7  | Capacity of ADF                    |                        | 50 sheets                                                        | A4, 80 g/m <sup>2</sup><br>(Note (*5))       |
| 8  | Optical Resolu                     | ition                  | 600 dpi                                                          | -                                            |
| 9  | Output reso-<br>lution             | Binary<br>(monochrome) | 50 - 600 dpi                                                     | Scalable in 1<br>dpi increments              |
|    |                                    | Grayscale              | 50 - 600 dpi                                                     | Scalable in 1<br>dpi increments              |
|    |                                    | Color                  | 50 - 600 dpi                                                     | Scalable in 1<br>dpi increments              |
| 10 | Grayscale level<br>(internal)      |                        | 8 bits per color                                                 | Internal 10 bits                             |
| 11 | Halftone Patterns                  |                        | Dither / error diffusion                                         | -                                            |
| 12 | Interface<br>(Note (*6))           |                        | SCSI-2                                                           | Shield-type 50<br>pin (pin-type)<br>halfpich |
|    |                                    |                        | USB 1.1                                                          | B type                                       |
| 13 | Other function                     |                        | JPEG compression                                                 | -                                            |

- \*1) The minimum size for scanning is A8 when using the ADF. When using the Flatbed to scan the minimum scanning range is virtually unlimited.
- \*2) The manuscript thicknesses noted are for when using the ADF. When using the Flatbed to scan the manuscript thickness is unlimited. For details, see "Chapter 6 ADF AND PAPER SPECIFICATION" (page. 89).
- \*3) The scanning speed is the maximum speed of the scanner hardware. Software processing time such as data transfer time is added to the actual scanning time.
- \*4) The scanning speed noted is the value when using the ADF to scan.
- \*5) The maximum stacking capacity varies according to the document thickness. For details, see "Chapter 6 ADF AND PAPER SPECIFICATION" (page. 89).
- \*6) The SCSI-2 and USB1.1 interfaces cannot be used at the same time.

#### 7.2 **Installation Specifications**

| ltem                                                                                                    |           | Specification                              |               |              |  |
|----------------------------------------------------------------------------------------------------|-----------|--------------------------------------------|---------------|--------------|--|
| Dimensions (mm)<br>(Without ADF paper chute)                                                                                                    |           | Depth                                      | Width         | Height       |  |
|                                                                                                    |           | 569 (22.4 in)                              | 302 (11.9 in) | 229 (9.0 in) |  |
| Installation Space (mm)         800 (31.5 in) x 400 (15.8 in) x 450 (17.8 in)           (D x W x H)         800 (31.5 in) x 400 (15.8 in) x 450 (17.8 in) |           | 1)                                         |               |              |  |
| Weight (kg)                                                                                                    |           | 8 (17.7 lb)                                |               |              |  |
| Input<br>power                                                                                                    | Voltage   | 100 to 120 VAC ±10%<br>220 to 240 VAC ±10% |               |              |  |
|                                                                                                    | Phases    | Single-phase                               |               |              |  |
|                                                                                                    | Frequency | 50 / 60 ± 3Hz                              |               |              |  |
| Power consumption 34 W or l                                                                                                    |           | 34 W or less                               |               |              |  |

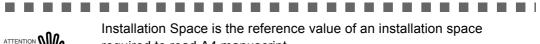

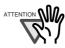

required to read A4 manuscript.

#### 

| Item                 |               | Specification           |                            |  |
|----------------------|---------------|-------------------------|----------------------------|--|
| Ambient              | Device status | Operating               | Not operating              |  |
| condition            | Temperature   | 5 to 35 °C (41 to 95°F) | -20 to 60 °C (-4 to 140°F) |  |
|                      | Humidity      | 20 to 80 %              | 8 to 95 %                  |  |
| Heat capacity        |               | 29.3 kcal / H or less   |                            |  |
| Shipping Weight (kg) |               | 11.5 (25.4 lb)          |                            |  |

1

# 7.3 External Dimensions

The following shows the external dimensions of the fi-4220C:

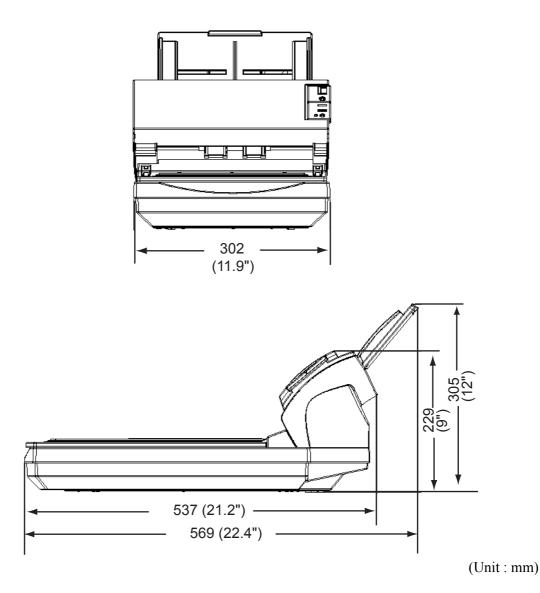

fi-4220C Image Scanner Operator's Guide | 101

# **GLOSSARY OF TERMS**

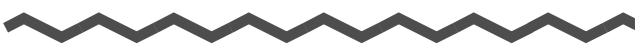

#### A4 size

A standard paper size. Paper size is 210 x 297 mm.

#### A5 size

A standard paper size. Paper size is 148 x 210 mm.

#### A6 size

A standard paper size. Paper size is 105 x 148 mm.

#### A7 size

A standard paper size. Paper size is 74 x 105 mm.

#### A8 size

A standard paper size. Paper size is 53 x 74 mm.

#### ASCII

The acronym for American Standard Code for Information Interchange. ASCII is a set of 256 codes (numbered 0 to 255) used to communicate information between a computer and another device such as a scanner.

#### Backside reading = Back-side scanning

Refers to reading the backside of the document, specifically in Duplex reading mode.

#### Bit

The smallest unit of information in computer memory. A bit is a single digit, either a 1 or a 0, in the binary numbering system. Eight bits equal one byte.

### Density

In this manual, refers to a measurement of the depth of the display.

fi-4220C Image Scanner Operator's Guide | GL-1

#### Dither

Technique for producing halftone images by representing the entire grayscale with only two pixel levels, black and white.

#### **Double feed detection**

A scanner function which detects the accidental feeding of multiple sheets by the ADF unit. Can be turned on or off by the operator.

#### **Double Letter Size**

A standard paper size used in the U.S.A. and other countries. Paper size is 11 x 17 inches.

#### dpi

Dots per inch.

#### **Dropout color**

A color which is used in the document but does not appear in the read image.

#### **Duplex reading mode**

A reading mode in which both sides of the document are read.

#### **Equipment Error**

An error that cannot be corrected by the operator. Call CE.

#### **Error diffusion**

High-quality halftone (pseudo-grayscale) image production based on black-and-white pixel binarization. A pixel's optical density and that of adjacent pixels are summed, with black pixels relocated in their order of density as they relate to adjacent pixels. The purpose of this technique is to minimize the average error between read and printed densities. Density data for adjacent pixels is modified by diffusing errors on the objective pixel into several pixels, which are then binarized. This maintains high grayscale levels and resolution during reading, while suppressing more patterns by dotted halftone images such as newspaper photographs.

#### Filtering

A correction method that improves the read quality of handwritten documents. The read quality of images written in pencil or ball-pointed pen depends on the reflective light characteristics of the specific ink or lead used. Dropped pixels may produce outlines, gaps, or thin, barely connected lines due to uneven optical density. Filtering detects areas lighter than their surroundings and increases their density to improve image clarity.

#### Front-side reading = Front-side scanning

Refers to reading the front side of the document, specifically in Duplex reading mode.

#### Halftone processing

Any method used to reproduce a photograph which includes a shade as an image composed of dots, namely, a binary image. Dithering and error diffusion processing are examples of halftone processing.

#### Hexadecimal

A base-16 numbering system (also commonly referred to as hex numbers). Since a base-16 system requires 16 digits, numbers 0 through 9 and letters A through F are used. It is convenient to express binary numbers in hexadecimal because fewer digits are required.

#### **Image emphasis**

Density is decreased for lighter but not completely white areas adjacent to black areas. Weakening this emphasis eliminates spot noise or produces softened images.

#### Image processing

An image is read with specified parameters.

#### Interface

The connection that allows communication from one part of a system to another. For example, electrical signals are transferred between the computer and scanner over an interface cable.

#### Inversion (Reverse-image reading)

In reverse-image reading, data is changed from black to white and vice versa.

fi-4220C Image Scanner Operator's Guide | GL-3

#### IRAS

Initialization of the hardware.

#### Landscape orientation

A document is transported and read with the long side vertical to the moving direction.

#### Letter size

A standard paper size used in the U.S.A. and other countries. Paper size is  $8-1/2 \times 11$  inches.

#### Linedrawing mode

Selecting linedrawing mode makes threshold and contrast settings effective but prevents brightness from being set. The specified threshold value determines whether black or white pixels are scanned. Line drawing mode is therefore appropriate for scanning text and line art images.

#### Manual Feed mode = Manual Mode

Requires the operator to feed each document manually into the ADF paper chute.

#### Manual start mode (<-> automatic start mode)

The reading operation is activated by pressing the START button in this mode. Available only when video option board is installed.

#### Mirror image

The read image is symmetrically flipped to produce a mirror image of the original detected in the main scanning direction.

#### Noise removal

Isolated noise from an image appearing as black spots in white areas and voids in black areas is removed to improve image quality.

#### **Operator panel**

A panel containing the scanner indicators and buttons. The operator panel is used to control scanner operations such as loading document, selecting features, and changing setup options.

#### **Outline extraction**

The boundary between black and white areas is traced and the outline extracted for closed areas.

#### PAPER JAM

A warning informing the user that document is jammed in the transport unit, or that transportation is disabled because the transport unit is slippery. This warning also appears when a double feed is detected.

#### Photograph mode (White level follower OFF)

Selecting photograph mode makes brightness and contrast settings effective but prevents the threshold from being set. With photograph mode, the darkness of image corresponds to the black-pixel density, making it suitable in scanning images such as photographs having gradations.

#### Photo mode = photograph mode

A photograph is read properly in this mode.

#### **Portrait orientation**

A document is transported and read with the long side parallel to the moving direction.

#### **Read operation**

Refers to the reading operation including Simplex reading and Duplex reading.

#### **RS-232C** interface

A type of serial interface. See Serial interface.

#### **SCSI ID**

Used to specify a particular SCSI device when the initiator selects a target or the target reconnects to the initiator.

#### Simplex reading mode

Only the front side of the document is read in this mode. Place the documents face up at the center of the ADF paper chute.

fi-4220C Image Scanner Operator's Guide | GL-5

#### Smoothing

A process that eliminates "jaggies" from slanted lines and curves. Irregular convexities are deleted and irregular concavities filled in. This is useful in OCR applications, for example.

#### **Temporary Error**

An error correctable by the operator.

#### **Time-out limit**

This is the time the scanner waits for next document insertion after the last document feeding. The scanner returns Paper Empty when no document is set after time-out limit.

INDEX A FUJITSU TWAIN32 Scanner Driver ...... 10

Ambient condition ..... 100

С

G

| Capacity of ADF                      |
|--------------------------------------|
| Checking Labels on the Scanner       |
| Cleaning Materials 44                |
| Cleaner F1 44                        |
| Cleaning the ADF 47                  |
| Cleaning the Flat bed45              |
| Configuration Window of FUJITSU ISIS |
| Scanner Driver 19                    |
| Consumable and Replacement Cycle 52  |

# D

| Detecting Double-feeds           |
|----------------------------------|
| Document specifications 89       |
| Area not to be perforated        |
| Document paper quality91         |
| Double-feed Detection Conditions |

# Ε

| Excluding a Color in the li | mage     |
|-----------------------------|----------|
| (dropout color)             |          |
| Extension                   | 4        |
| External Dimensions         | 100, 101 |

#### F

| Feed roller |                   | 49 | ļ |
|-------------|-------------------|----|---|
| FUJITSU IS  | IS Scanner Driver | 16 | ) |

## Η

| Halftone Patterns             |    |
|-------------------------------|----|
| Heat capacity                 |    |
| How to use the Scanner Driver | 10 |

# I

| Image sensor98         |
|------------------------|
| Input power100         |
| Installation Space 100 |
| Interface              |

## L

| Light source98                       |
|--------------------------------------|
| Loading Documents on the ADF for     |
| Scanning3                            |
| Loading Documents on the Flatbed for |
| Scanning6                            |
| Locations for cleaning48             |
| Feed rollers48                       |
| Glass48                              |
| Pad ASSY48                           |
| Pick roller48                        |
| Plastic rollers48                    |
| White stripe48                       |

### Μ

Maximum Document Loading Capacity ...93

# 0

| Optical Resolution | 8 |
|--------------------|---|
| Other function     | 8 |
| Output resolution  | 8 |

### Ρ

| Pad ASSY 48, 52       |
|-----------------------|
| Paper Weight          |
| Paper weight93        |
| Pick roller           |
| Plastic roller        |
| Power button2         |
| Power consumption 100 |
| Power save mode2      |
|                       |

# R

| Remedying Typical Troubles  |
|-----------------------------|
| Removing Jammed Documents   |
| Replacing the Pad ASY 57    |
| Replacing the Pick roller61 |
| Reset                       |
| the pad counter 59          |
| the pick counter66          |

# S

| Saving Scanned Images in PDF Format . 32 |
|------------------------------------------|
| Using Adobe Acrobat 5.0                  |
| Using ScandAll 21 33                     |
| Scanner spacifications                   |
| Ambient condition 100                    |
| Capacity of ADF98                        |
| Dimensions 100                           |
|                                          |

| Grayscale level                    | . 98 |
|------------------------------------|------|
| Halftone patterns                  | . 98 |
| Heat capacity                      | 100  |
| Image sensor                       | . 98 |
| Input power                        | 100  |
| Installation Space                 | 100  |
| Interface                          | . 98 |
| Light source                       | . 98 |
| Optional resolution                | . 98 |
| Other function                     | . 98 |
| Output resolution                  | . 98 |
| Paper Weight                       | . 98 |
| Power consumption                  | 100  |
| Scanner Type                       | . 98 |
| Scanning area                      | . 98 |
| Scanning Speed                     | . 98 |
| Shipping Weight                    | 100  |
| Weight                             | 100  |
| Scanner Type                       | . 98 |
| Scanning area                      | . 98 |
| Scanning Different-width Documents | . 31 |
| Scanning Documents                 | 7    |
| Scanning Double Sided Docments     | . 26 |
| Scanning Speed                     | . 98 |
| Setting Window for FUJITSU TWAIN32 |      |
| Scanner Driver                     | . 13 |
| Shipping Weight                    | 100  |
| Side guide                         | 5    |
| Standard Cleaning Cycle            |      |

## Т

| TROUBLESHOOTING        | 69 |
|------------------------|----|
| Turning the Scanner ON | 2  |

#### W

| Weight       |  |
|--------------|--|
| White stripe |  |

#### fi-4220C Image Scanner Operator's Guide

#### P3PC-E677-02EN

Date of issuance: October, 2009 Issuance responsibility: PFU LIMITED

- Copying of the contents of this manual in whole or in part and copying of the scanner application is forbidden under the copyright law.
- The contents of this manual are subject to change without notice.
- PFU LIMITED. is not liable whatsoever for any damages resulting from use of this scanner and procedures described in this manual, profit due to defects, and any claims by a third party.

Free Manuals Download Website <u>http://myh66.com</u> <u>http://usermanuals.us</u> <u>http://www.somanuals.com</u> <u>http://www.4manuals.cc</u> <u>http://www.4manuals.cc</u> <u>http://www.4manuals.cc</u> <u>http://www.4manuals.com</u> <u>http://www.404manual.com</u> <u>http://www.luxmanual.com</u> <u>http://aubethermostatmanual.com</u> Golf course search by state

http://golfingnear.com Email search by domain

http://emailbydomain.com Auto manuals search

http://auto.somanuals.com TV manuals search

http://tv.somanuals.com